# 刺绣机电脑

Computerized Embroidery Machine Controller

# BECS-A15

(General Part)

Version: 2020-04

# 操作手册

OWNER'S MANUAL

http://www.dahaobj.com/en/sh.asp

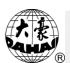

| Chapter I General Information                                         | 1  |
|-----------------------------------------------------------------------|----|
| 1.1 Warnings and Cautions                                             | 1  |
| 1.2 Main Features                                                     | 3  |
| 1.3 Technical Specifications                                          | 6  |
| Chapter 2 Embroidery Guide                                            | 7  |
| 2.1 Structure and Usage Instruction of Control Panel                  | 7  |
| 2.2 Instruction of the Main Interface                                 | 8  |
| 2.3 Basic Procedure of Embroidery                                     | 15 |
| 2.4 Normal Embroidery, Returning and Patching                         | 19 |
| 2.5 Embroidery Operation                                              | 20 |
| 2.6 Thread-Breakage Detection                                         | 20 |
| 2.7 Working Status                                                    | 20 |
| Chapter 3 U Disk Management                                           | 22 |
| 3.1 Select U Disk                                                     | 22 |
| 3.2 Pattern Preview                                                   | 24 |
| 3.3 Pattern Input                                                     | 25 |
| 3.4 Directory Operation                                               | 26 |
| 3.5 Create a New Directory in the Current Directory                   | 26 |
| 3.6 Delete Objects from U Disk (including pattern file and directory) | 27 |
| 3.7 Formatting U Disk                                                 | 28 |
| Chapter 4 Common Parameters and Color-Changing Order                  | 29 |
| 4.1 Settings of Common Parameters                                     | 29 |
|                                                                       |    |

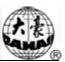

| 4.1.1. Settings of X-Y Scale                                | 30       |
|-------------------------------------------------------------|----------|
| 4.1.2. Settings of Rotate Angle                             | 31       |
| 4.1.3. Pattern Direction                                    | 32       |
| 4.1.4. Prior Mode                                           | 32       |
| 4.1.5. Rep. Mode                                            | 32       |
| 4.1.6. Rep. Order                                           | 32       |
| 4.1.7. X-Y Rep. Times                                       | 33       |
| 4.1.8. X-Y Rep. Interval                                    | 33       |
| 4.2 Settings of Color-changing Order                        | 33       |
| 4.2.1. Color-changing Interface                             | 33       |
| 4.2.2. Settings of Color-Changing Order                     | 34       |
| 4.2.3. Set Needle Bar Color                                 | 35       |
| Chapter 5 Settings of Embroidery Parameters                 | 37       |
| 5.1 Procedure for Setting General Parameters                | 38       |
| 5.2 Instruction on Some Functions within General Parameters | 39       |
| 5.2.1. Cyclic Embroidery Function                           | 39       |
| 5.2.2 Duelle Adington ant (A Must for New Machine)          | 40       |
| 5.2.2. Brake Adjustment (A Must for New Machine)            | 41       |
| Chapter 6 Memory Pattern Management                         |          |
|                                                             | n        |
| Chapter 6 Memory Pattern Management                         |          |
| Chapter 6 Memory Pattern Management                         | 41       |
| Chapter 6 Memory Pattern Management                         | 41<br>43 |
| Chapter 6 Memory Pattern Management                         | 41<br>43 |

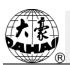

|   | 6.6 Create Outline Pattern                     | 49 |
|---|------------------------------------------------|----|
|   | 6.7 Create High-speed Pattern                  | 49 |
|   | 6.8 Divide Pattern                             | 49 |
|   | 6.9 Create Parameter Pattern                   | 50 |
|   | 6.10 Mosaic Pattern                            | 51 |
|   | 6.11 Create Combined Pattern                   | 52 |
|   | 6.12 Satin Stitch Adjustment                   | 55 |
| ( | Chapter 7 Letter Pattern Operation             | 56 |
|   | 7.1 Enter Main Interface for Letter Embroidery | 56 |
|   | 7.2 Input Letter String for Embroidery         | 56 |
|   | 7.3 Adjust Letter Pattern                      | 57 |
|   | 7.4 Save Letter Pattern                        | 61 |
| ( | Chapter 8 Assistant Operation                  | 63 |
|   | 8.1 Frame Selection                            | 63 |
|   | 8.2 Set Frame Origin                           | 64 |
|   | 8.3 Set Offset Point                           | 65 |
|   | 8.4 Frame Origin Recovery                      | 66 |
|   | 8.5 Clear XY Displacement                      | 68 |
|   | 8.6 Positioning Idling                         | 68 |
|   | 8.6.1. Low Speed Idling Forward                | 69 |
|   | 8.6.2. Low Speed Idling Backward               | 69 |
|   | 8.6.3. High Speed Idling Forward               | 69 |
|   | 8.6.4. Go to Next Color                        | 70 |
|   | 8.6.5. Forward Idling                          | 70 |

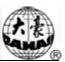

| 8.6.6. Backward Idling                             | 70 |
|----------------------------------------------------|----|
| Chapter 9 Assistant Operation Function             | 71 |
| 9.1 Needle Down                                    | 71 |
| 9.2 Wifi NetWord Configuration                     | 72 |
| Chapter 10 Other Functions                         | 76 |
| 10.1 Statistics                                    | 76 |
| 10.2 Machine Debugging                             | 78 |
| 10.2.1. Touch Screen Correction                    | 79 |
| 10.2.2. Function Configuration                     | 81 |
| 10.3 Language                                      | 82 |
| 10.4 Date Set                                      | 83 |
| 10.5 Information                                   | 83 |
| Chapter 11 About JF Sequin Embroidery              | 85 |
| 11.1 Brief of Sequin Embroidery                    | 85 |
| 11.2 Embroidery Procedure of Sequin                | 86 |
| 11.3 Input Sequin Design                           | 86 |
| 11.4 Edit Sequin Design                            | 87 |
| 11.5 Setting of Multi-Sequin Embroidery Parameters | 92 |
| 11.6 Manual Operation of Sequin Embroidery         | 94 |
| 11.7 Debugging Multi-Sequin Embroidery             | 94 |
| 11.8 Sequin Mending                                | 95 |
| Chapter 12 Operation of Zigzag Embroidery          | 96 |
| 12.1 Functions                                     | 96 |

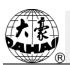

| 12.2 Key Technical Indexes                                                    | 96   |
|-------------------------------------------------------------------------------|------|
| 12.3 Procedure of Zigzag Embroidery                                           | 96   |
| 12.4 Related Parameter and Setting Mode                                       | 96   |
| 12.5 Relative Operations of Zigzag Embroidery                                 | 98   |
| 12.5.1. Shift between Flat Embroidery Position and Zigzag Embroidery Position | 98   |
| 12.5.2. M Axis Operation of Zigzag Embroidery                                 | 100  |
| Chapter 13 Taping Embroidery                                                  | 102  |
| 13.1 Function Introductions                                                   | .102 |
| 13.2 Main Technical Specification                                             | .102 |
| 13.3 Parameters and setting                                                   | .102 |
| 13.4 Relative Operations of Special Embroidery                                | .104 |
| 13.4.1. Shift between Flat Stitch Head and Special Head                       | 104  |
| 13.4.2. M Axis Operation of Special Embroidery                                | 105  |
| 13.4.3. Operations of Clamp Foot                                              | 106  |
| 13.5 Debugging Special Embroidery                                             | .106 |
| 13.6 Steps on Special Embroidery                                              | .107 |
| 13.7 Mechanical Category and Driving Mode Selection for Special Embroid       | lery |
| Machines                                                                      | .107 |
| Chapter 14 Online Update of Main Software                                     | 109  |
| Chapter 15 Update of Software in Peripheral Board                             | 112  |
| Appendix 1 Parameter List                                                     | 116  |
| Appendix 2 Directions of U Disk Operation                                     | 129  |
| Appendix 3 Automatic Position Limitation Function Instructions                | for  |

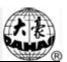

| Apparel Embroidery                                                 | 130   |
|--------------------------------------------------------------------|-------|
| Appendix 4 A15 Controller Operation Quick Guide                    | 136   |
| There will be no further notice in case of any change of specifica | tions |

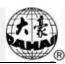

# **Chapter 1 General Information**

Thank you for using Dahao Computerized Control System for Embroidery Machine.

Please read this manual carefully so as to operate the machine correctly and effectively.

Besides that, you should keep this manual properly for future use.

# 1.1 Warnings and Cautions

In order to avoid fire, electrical shock or unpredicted injuries, you should follow the listed safety rules.

| _                                                                                                    |                                                                                                    |  |  |  |
|----------------------------------------------------------------------------------------------------|----------------------------------------------------------------------------------------------------|--|--|--|
|                                                                                                    | Matters for Attention on Usage                                                                           |  |  |  |
| During the operation, do not try to open the machine box. The high volta contained in some parts is deadly. The rotating parts may cause serious injury. |                                                                                                    |  |  |  |
| Forbidden                                                                                                    | Don't expose the machine to humidity gas, poisonous gas, water, and dust.                                |  |  |  |
| ✓ Forbidden                                                                                                    | Don't store or operate the machine in the vibration area, which may cause trouble to the machine.        |  |  |  |
| Attention                                                                                                    | Please abide all the warnings and safety requirements to ensure the security.                            |  |  |  |
| Attention                                                                                                    | LCD screen is fragile. Do not use the hard or sharp item to click the screen.                            |  |  |  |
| Attention                                                                                                    | Please insert U disk correctly and don't force it in, otherwise, USB interface or U disk may get damaged |  |  |  |
| We will add appendix if necessary. If there is any difference between the rand appendix, the content in the appendix shall take precedence.              |                                                                                                    |  |  |  |
|                                                                                                    | Matters for Attention on Transportation and Loading                                                      |  |  |  |
| Attention                                                                                                    | When moving the machine, please not to hold the cable.                                                   |  |  |  |
| Attention                                                                                                    | Please abide all the warnings and safety requirements to ensure the security.                            |  |  |  |
| Compulsory Requirements                                                                                                    | Overloading may cause serious loss. Please load according to the instruction on the box                  |  |  |  |

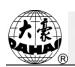

| Matters for Attention on Installation                                                                                                    |                                                                                                    |  |  |
|----------------------------------------------------------------------------------------------------|----------------------------------------------------------------------------------------------------|--|--|
| Attention                                                                                                    | Don't jam the vent on the device. Don't insert other items into the machine, or may get fire.                                                                                                    |  |  |
| <u>/!</u> Attention                                                                                                    | Make sure the installation direction is correct.                                                                                                    |  |  |
| <u></u>                                                                                                    | Don't expose the machine to humidity gas, corrosive gas, water, and other flammable material.                                                                                                    |  |  |
|                                                                                                    | Matters for Attention on Cable Connection                                                                                                    |  |  |
| Forbidden                                                                                                    | Don't test the insulation of the circuit loop.                                                                                                    |  |  |
| Forbidden                                                                                                    | Never try to connect the overloaded electronic device on the connectors (like sockets or terminals).                                                                                                    |  |  |
| Attention                                                                                                    | The insulation condition of each cable (no matter signal cable or power cable) should be ensured.                                                                                                    |  |  |
| <u></u>                                                                                                    | The signal cables and power cables should be separated. Never tie them together.                                                                                                    |  |  |
| All the cables should be well fixed. Don't put any strength on cables. Make seach turning point of cable is well protected. Add shelter pipes to incresinsulating capability if necessary. |                                                                                                    |  |  |
| Attention                                                                                                    | must be grounded. The equipment-grounding conductor should use the wire with insulation having an outer surface that is green, with or without yellow stripes, the cross-sectional area of the wire shall not be less than $2\text{mm}^2$ , and the grounding resistance should be less than $10\Omega$ . The equipment-grounding conductor must be pressed crimping to the circular pre-insulated terminal and connected to the position where the grounding mark of the machine case is. |  |  |
|                                                                                                    | <b>Matters for Attention on Operation</b>                                                                                                    |  |  |
| <u></u> Danger                                                                                                    | Don't operate the machine when there is any damage on the shelter of the running parts.                                                                                                    |  |  |
| Forbidden                                                                                                    | When machine is running, do not touch any running part.                                                                                                    |  |  |
| <u></u>                                                                                                    | Make sure the configuration of power supply is in normal. Use stabilized voltage power supply when the change of voltage is beyond the range of -10%~10%.                                                                                                    |  |  |
| Attention                                                                                                    | In case of warning, please check out the problem. Operation can only be carried out again when problem is solved.                                                                                                    |  |  |

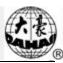

| Attention                          | The power supply switch has over-current protection function. If the over-current switch is activated, the switch can only be closed after 3 minutes.                             |  |  |  |
|------------------------------------|----------------------------------------------------------------------------------------------------|--|--|--|
|                                    | Matters for Attention on Maintenance and Inspection                                                                                                    |  |  |  |
| <u> </u>                           | If you need to open the machine cover, please cut off the power supply at first. Due to the capacitance, operator must wait at least one minute before opening the machine cover. |  |  |  |
| Attention                          | Circuit boards can be damaged by static. The circuit boards can only be disassembled by professional technicians.                                                                 |  |  |  |
| Attention                          | If machine is inactive for a while temporarily, users must power on the machine regularly (once by every 2 or 3 days, more than an hour for each time).                           |  |  |  |
| Attention                          | If machine is inactive for a long time, users should have the machine checked before power-on.                                                                                    |  |  |  |
| Matters for Attention on Rejection |                                                                                                    |  |  |  |
| Attention                          | Rejection should obey the rules and regulations set by national industrial electronic standards.                                                                                  |  |  |  |

### 1.2 Main Features

1. User-friendly Interface on Touching Panel

The adoption of the touching panel technology offers user the delightful operation and easy learning. The beautiful screen display turns everyday work into joyful experiences.

2. Huge Memory Capacity

The memory capacity reaches 100 million stitches, which can meet demands of different customers.

3. Maximum Stitch Amount of One Pattern Reaches Two Million

At present a single pattern in the system has the maximum of 2 million stitches and 1,000 times of automatic color changing.

4. Multi-Task Parallel Operation and Free Shift among Tasks

During the embroidery, actions like pattern input & output, preparation for the following patterns and modification of parameters can be carried out.

# A R

## Chapter 1 General Information

#### 5. Storage of Frequently Used Parameters and Color-Changing Order for Each Pattern

Pattern will be saved along with its parameters, color-changing orders and needle bar colors. System can save the operational details for each pattern. Users can set parameters for a pattern during the embroidery process of the previous pattern, which will save time and improve efficiency. Moreover, it is one basis to realize network management.

### 6. Pattern Input/Output via USB

Customers can use USB disk for data transfer. USB disk supports DIR operation, which is easy for pattern management. For each directory, system supports operation of 400 patterns or sub-directory. There is no limitation of directory levels. Patterns in the formats of Binary, Ternary and Z-nary can be loaded.

### 7. Patch Embroidery

This function can set a patch point at the position of color code or stop code, and when the machine embroiders to the patch point, it will halt and move out frame for patching. After sticking a patch, user would press the start key to return the frame and continue embroidering.

#### 8. Brake Adjustment

User can adjust the parameter of brake to let the main shaft stop at the correct position according to the characters of his own machines.

#### 9. Save Start Point

This function can save the start point of each pattern, which saves the work of user to search the start point manually at embroidering the identical pattern.

#### 10. Mechanical Maintainence and Debugging

This function is to easily judge the malfunctions at maintaining and debugging the machine, such as encoder testing, main shaft speed testing, machine parts testing and the main shaft stopping at any position, etc.

#### 11. Multi-Language Support

Currently, the system supports the display in Chinese, English, Spanish and Turkish, Russian, French and many other languages.

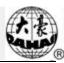

### 12. Pattern Output

Patterns can be output and saved into USB disk. Adoption of TAJIMA's binary format enjoys the advantage of data transmitting through the World Wide Web (other formats may not be transmitted directly).

#### 13. Repetition Embroidery

The user can increase embroidery productivity by using the function of repetition embroidery, which can also be used with cyclic embroidery.

### 14. Cyclic Embroidery

With this function, the machine can automatically return to the origin and start the same embroidery again when finishing the pattern one time. User also can increase productivity rapidly by combining this function with special pattern-making function or repetition embroidery function.

#### 15. Pattern Compiling

### (1) Compiling the Data of Selected Pattern to Generate New Pattern

Users can compile any pattern according to zoom ratio, rotate angle, normal repetition or partial repetition to generate a new pattern and save it to memory. The newly generated pattern can be used for embroidering, output or other operations.

### (2) Compiling the Combined Pattern

After setting the combined pattern, the system can compile that pattern to generate a new one and save it to memory. The newly generated pattern can be used for embroidering, output or other operations.

### 16. Letter Pattern

There are 28 built-in font libraries. Users can make letter groups and change letter orders according to different tasks. This operation is vivid, simple and easy managing.

### 17. Pattern Edit (under developing)

#### 18. Speed Adjustment

The highest speed for embroidery can be preset. During embroidery, speed may change automatically along with the change of needle interval.

# A R

# Chapter 1 General Information

### 19. Thread-trimming

Thread-trimming can be manually operated. The machine can trim the thread automatically at the end of embroidery process or at color-changing.

### 20. Thread-breakage Detection

In case of thread breakage or running-out of bobbin thread, the machine will stop and give warning by indicator.

### 21. Color-changing

At the color-changing point, user can either perform the color-changing manually or let the system do it automatically according to the preset order.

### 1.3 Technical Specifications

1. Maximum number of patterns saved in memory: 800

2. Memory capacity: 100 million stitches

3. Screen resolution ratio: 1280\*800

4. Network port speed: 100Mbps

5. Supported method for data exchange: USB disk, network

6. Control precision: Minimum controllable stitch interval is 0.1mm

7. Stitch range: 0.1mm~12.7mm

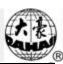

### 2.1 Structure and Usage Instruction of Control Panel

#### Structure of Control Panel

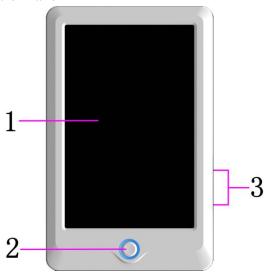

### 1. Touching Panel

It adopts high-luminance LCD displayer and touching screen man-machine interaction interface.

#### 2. Buttons

Press the keys to start the embroidery, pause the embroidery.

#### 3. Main USB Port

USB disk can be plugged for data input/output.

#### II. Instructions on Touching Panel

This machine uses the touching panel as its input device. In order to extend the service life of the panel and to maintain its performance, please don't apply too much pressure on the screen during operation. Neither can user use the sharp or hard tools to click the screen.

#### III. Instructions on USB Disk

Please pay close attention to electrostatic phenomenon. Don't forget to discharge (we suggest you should touch the machine stand or frame to discharge the static) before plugging in/out the USB disk.

Pay attention to the direction of the USB disk at plug-in. Don't pull out the USB disk when system loads data from or write data to it. If the USB disk is pulled out or the power is

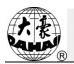

cut off during the data input/output, the data could be lost. In that case, please check the integrity of data in the USB disk and repair it before using.

Attention: During the process of initialization, if the power is cut off or the USB disk is pulled out, the USB disk may be damaged permanently.

### 2.2 Instruction of the Main Interface

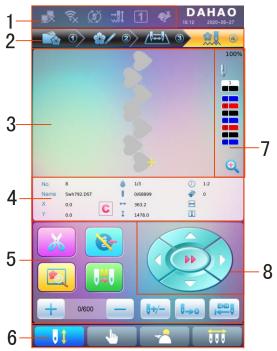

| No. | Icon                    | Name                                 | Description                                                                                                    | Reference<br>Page |
|-----|-------------------------|--------------------------------------|----------------------------------------------------------------------------------------------------|-------------------|
|     | $\overline{\mathbf{x}}$ | Network Connection Failure<br>Status | Network Status (disconnected , successful registration )                                                                                                    |                   |
|     | (1,2                    | Wifi Connection Status               | Wifi Connection Status (disconnected X, connected                                                                                                    |                   |
| 1   | Ü                       | Cyclic Embroidery                    | Cyclic embroidery is currently available. Press user parameter or specialist parameter to enter the parameter setting interface, where user can change the setting of cyclic embroidery. |                   |

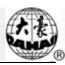

| No. | No. Icon Name                                                              |                                          | Description                                                                                                    | Reference   |
|-----|----------------------------------------------------------------------------|------------------------------------------|----------------------------------------------------------------------------------------------------|-------------|
|     |                                                                            |                                          | -                                                                                                    | Page        |
|     | This figure will appear when the machine stops due to the thread-breakage. |                                          |                                                                                                    |             |
| 1   | 1                                                                          | Frame Number Display                     | Frame in use                                                                                                    |             |
|     | •                                                                          | High-speed Manual<br>Frame-moving Status | When the machine stops, press the manual frame-moving keys to move the frame, and the frame will move in the high speed. Switch between and activated by the switching key on the panel. |             |
|     |                                                                            | Low-speed Manual Frame-moving Status     | Different from the High-speed<br>Manual Frame-moving Status, it is<br>used for manual adjustment of the<br>frame position.                                                               |             |
|     |                                                                            | Pattern Management                       | Interface for pattern management                                                                                                    |             |
| 2   | <b>\$</b> / 2                                                              | Parameter Setting                        | Interface for parameter setting                                                                                                    |             |
| 2   |                                                                            | Color-changing Order Setting             | Interface for color-changing order setting                                                                                                    |             |
|     | 4                                                                          | Main Interface                           | Main interface                                                                                                    |             |
| 3   |                                                                            | Pattern Display Area                     | The pattern for embroidery will be displayed in this area.                                                                                                    |             |
| 4   |                                                                            | Basic Pattern Data                       | Basic data of the current pattern will be displayed here.                                                                                                    |             |
| 4   | C                                                                          | Clear X/Y Displacement                   | Clear the current value of X/Y displacement                                                                                                    |             |
| 5   | X                                                                          | Manual Thread-trimming                   | After machine stop, user can click this key for the operation of manual thread-trimming (including bobbin thread trimming).                                                              | Section 2.3 |
|     | (8)                                                                        | Main Shaft Manual Adjustment             | After stop, if the main shaft is not at the proper position, press this key to adjust the main                                                                                           | Section 2.3 |

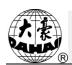

| No. | Icon                  | Name                                                | Description                                                                                                    | Reference<br>Page |
|-----|-----------------------|-----------------------------------------------------|----------------------------------------------------------------------------------------------------|-------------------|
|     |                       |                                                     | shaft to the right position                                                                                                    |                   |
|     |                       | Frame Selection and Position                        | Frame selection and position                                                                                                    |                   |
|     | <b>\</b> \$\ <b>\</b> | Auto Color-changing,<br>Auto Start                  | If the machine is set at Auto Color-changing, user should set the                                                                                                    |                   |
|     |                       | Auto Color-changing<br>Manual Start                 | color-changing order in advance. When user presses the start key for embroidery, no matter where the current needle rod locates, the machine will change the needle according to the set color-changing order and perform the embroidery. When encountering color-changing code, the machine will stop automatically and shift to the pointed needle position according to the auto color-changing order. If the machine is set at auto start, the machine will begin the embroidery automatically; if it is set at manual start, the user needs to press the start key for embroidery. |                   |
| 5   | <mark>, M,</mark>     | Manual Color-changing, Manual<br>Start              | In this status, select the needle position with manual color-changing ( ) to select the needle position and then press start key for embroiery.  When encountering color-changing code, the machine will stop automatically. Icon appears, and the system awaits the manual color-changing At this moment, user needs to perform manual color-changing ( ) to shift to the needed needle position, and press the start key for embroidery                                                                                                    |                   |
|     | + \                   | Main Shaft Acceleration, Main<br>Shaft Deceleration | For setting the main shaft acceleration/deceleration. When                                                                                                    |                   |

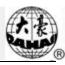

| No. | Icon        | Name                                                  | Description                                                                                                    | Reference<br>Page |
|-----|-------------|-------------------------------------------------------|----------------------------------------------------------------------------------------------------|-------------------|
|     | _           |                                                       | the main shaft reaches the highest/lowest speed, this key will be unavailable.                                                                                                    |                   |
|     | <b>0+/-</b> | Idling                                                | Used to move the frame to appointed position without embroidery                                                                                                    |                   |
|     | 0-0         | Back to Origin                                        | After the machine stops, user can click this key to have the frame automatically return to the origin of the current design.                                                                                                    |                   |
|     | END 0       | Back to Stop Point                                    | After the machine stops, user can click Manual Frame-moving key to move the frame (like appliqué). Then user can click this key to have the frame return to the stop point of current design.                                                                                                    |                   |
| 6   | 61          | Embroidery Ready Status,<br>Confirm the Embroidery    | When the machine is in Ready Status, user can carry out preparation work of the embroidery, such as pattern selection, setting scale parameter, setting repetition parameters and so on. Click this key to confirm, and the machine will turn from Embroidery Ready Status into Embroidery Confirmation Status      |                   |
|     |             | Embroidery Confirmation Status, Cancel the Embroidery | Currently, the machine is under Embroidery Confirmation Status, and user can start embroidery at any time. When the machine stops, user can click this key and confirm the cancelling of Embroidery Confirmation Status. And the machine will return to Embroidery Ready Status from Embroidery Confirmation Status |                   |
| 6   |             | Other Function Operations                             | Press it to enter the interface for<br>other function operations, such as<br>statistic inquiry, frame origin                                                                                                    | Chapter 9         |

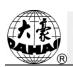

| No. | Icon       | Name                           | Description                                                                                                    | Reference<br>Page |
|-----|------------|--------------------------------|----------------------------------------------------------------------------------------------------|-------------------|
|     |            |                                | setting, power-off recovery, soft limitation setting, machine authority management, touch screen calibration, and time management.                                                                    |                   |
|     | <b>~</b> △ | Assistant embroidery operation | needle stops down, sequin, special embroidery, etc.                                                                                                    |                   |
| 6   | 000        | Manual Color-changing          | when machine stops at correct position , the operation is valid; press it to enter manual color-changing interface, where user can click corresponding needle position number to make color-changing. | Section 2.3       |
|     | 01         | Current Needle Position        | This figure is for the actual needle position at present. 0 is for the invalid needle position.                                                                                                    |                   |
| 7   | 1          | Current Color-changing Times   | The initial value is 1. After the embroidery starts, this value will add 1 at each finish of successful color-changing.                                                                               |                   |
|     | 2 3        | Color-changing Order           | This order is the sequence of the needle rods for changing color. The 3D figure is for the current needle position.                                                                                   |                   |
|     | <b>(1)</b> | Scale Up Pattern               | Scale up pattern in the pattern display area. Hold pressing for 2s to shift to .                                                                                                    |                   |
| 8   | PD 1       | Manual Frame-moving            | The frame will move along with the direction keys.                                                                                                    |                   |

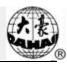

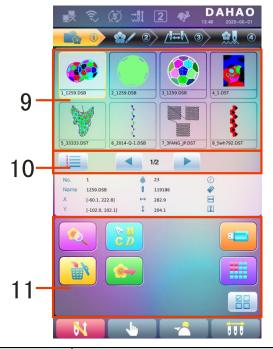

| No. | Icon                | Name                         | Description                                                                                                    | Reference Page |
|-----|---------------------|------------------------------|----------------------------------------------------------------------------------------------------|----------------|
| 9   |                     | Pattern List                 | Display patterns by figures for users to select                                                                      |                |
| 10  | 1 2 3 3 8           | Pattern Sort                 | Pattern arrangement: Sort by pattern number , Sort by time                                                           |                |
|     | <b>4</b> , <b>•</b> | Previous/Next<br>Page        | Display patterns in different pages                                                                                  |                |
|     |                     | Memory Pattern<br>Preview    | Used to check pattern details, scale up/down pattern, move or make analog display of pattern                         |                |
|     | G D                 | Letter Pattern               | Letter pattern and its parameter setting                                                                             |                |
|     |                     | Pattern Deletion             | Used to delete selected patterns                                                                                     |                |
| 11  |                     | Pattern Output               | Used to transfer memory patterns to USB disk                                                                         |                |
|     | 1                   | U Disk<br>Management         | Press it to enter the U disk management interface for operations related to U disk.                                  |                |
|     |                     | Other Functions              | Used to open other operation interfaces for memory patterns, such as pattern copy, deletion, combination, edit, etc. |                |
|     |                     | Single/Multiple<br>Selection | Shift between single selection mode and multiple selection mode                                                      |                |

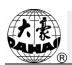

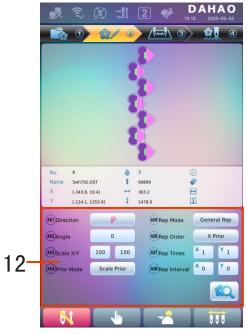

| No. | Icon | Name                     | Description                                                                              | Reference Page |
|-----|------|--------------------------|------------------------------------------------------------------------------------------|----------------|
| 12  |      | Common Parameter Setting | User can adjust these parameters to control the final embroidery effect of the pattern.  |                |
| 12  | ÉQ   | Pattern Preview          | Load the selected pattern, display<br>the pattern data and draw up the<br>pattern shape. |                |

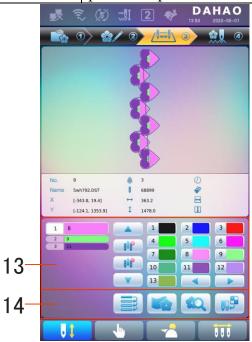

| No. | Icon | Name | Description | Reference Page |
|-----|------|------|-------------|----------------|
|-----|------|------|-------------|----------------|

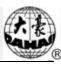

| No. | Icon                                            | Name                                         | Description                                                                                              | Reference Page |
|-----|-------------------------------------------------|----------------------------------------------|----------------------------------------------------------------------------------------------------|----------------|
|     | 4 4 6                                           | Current Operation<br>Position                | Set, insert or delete needle bar number here.                                                            |                |
|     | 1                                               | Color Lump<br>Number List                    | Display the color lump number of the pattern                                                             |                |
|     | 1                                               | Needle Bar<br>Number and Color               | Display the needle bar number and needle bar thread color of the corresponding color lump                |                |
|     |                                                 | Move Up                                      | Move up the color-changing list in order to select the color lump to be set                              |                |
| 13  | <b>10</b>                                       | Insert Needle Bar<br>Number                  | Press this key and then press needle bar<br>number to insert it to the current needle<br>bar number list |                |
|     | U L C                                           | Delete Needle Bar<br>Number                  | Delete the current needle bar number from the needle bar number list                                     |                |
|     |                                                 | Move Down                                    | Move down the color-changing list in order to select the color lump to be set                            |                |
|     | 1 2 3 6 7 7 7 8 9 9 9 9 9 9 9 9 9 9 9 9 9 9 9 9 | Needle Bar<br>Number Color<br>Selection Area | Select the color for the selected needle bar number                                                      |                |
|     |                                                 | Repetition                                   | Repeat the color-changing order                                                                          |                |
| 14  |                                                 | Patch Embroidery                             | Set as patch embroidery pattern                                                                          |                |
|     |                                                 | Needle Bar Color<br>Setting                  | Set the neeble bar color from default colors                                                             |                |

# 2.3 Basic Procedure of Embroidery

The machine carries out embroidery based on the patterns saved in memory. The following figure is the basic procedure of the embroidery:

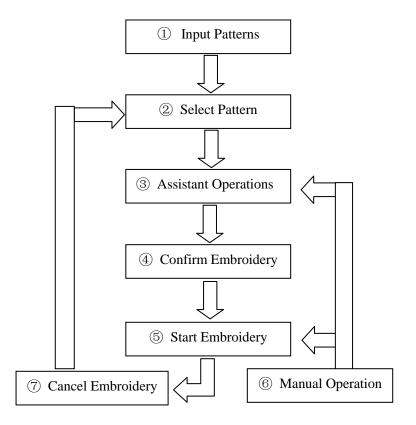

### I. Input Patterns

User can input patternss through network or USB disk. Only with (successful registration) displayed, can it be possible to transmit patternss by network. For U disk operation, in pattern management interface, press to enter U disk management interface.

#### **II. Select Pattern**

In pattern management interface, user can select needed pattern for embroidery.

### **III. Assistant Operations**

After selecting the pattern for embroidery, user can make assistant operations according to need before embroidery.

- 1. Set repetition, rotation and scaling press to enter parameter management interface.
- 2. Set color-changing orde press to enter color-changing setting interface.
- 3. Set patch embroidery press to enter color-changing setting

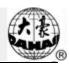

interface and set patch embroidery of the pattern according to hints.

4. For border inquiry, border idling, pattern outline —— press to enter frame selection and position operation.

- 5. Locate pattern at frame center press to enter frame selection and position operation. Please note this function is to locate pattern at the frame center set by soft limitation.
- 6. Set cyclic embroidery press to enter other function operation.

  Press to enter parameter management interface. Then press "Embroidery Assistant Parameters" and set cyclic embroidery according to hints.

### IV. Confirm Embroidery

1. After assistant operations, press to display a hint window, where user can select to confirm and turn (cancel embrodery) to (confirm embroidery), which indicates the machine has entered Embroidery Ready Status.

If user selects , the machine will stay at Embroidery Cancel Status. At this time, the machine will not work even when user presses the start key. A hint window will display on the screen for user to confirm the embroidery.

2. Set Color-changing and Start Mode

Switch among (Auto Color-changing, Auto Start), (Auto Color-changing, Manual Start) and (Manual Color-changing, Manual Start)

#### V. Manual Operation

1. Manual Thread-trimming:

When the machine stops, press in the main interface to display a hint window, where user can press "Trim Upper&Bobbin Thread" to trim threads, or click "Trim Bobbin Thread" to trim the bobbin thread only. Press quit the thread-trimming operation.

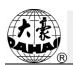

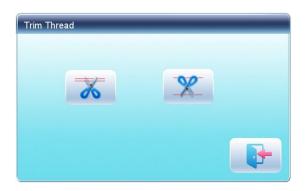

### 2. Manual Frame-Moving:

When the machine stops, press direction keys ( , , , , , ) to move frame along the corresponding direction. Press the two neighboring keys at the same time to move the frame in the direction of the angle bisector. It is the speed key for manual frame-moving. Press to shift between (high speed) and (low speed).

#### 3. Clear the Frame Coordinates

When the machine stops, press to clear the XY displacements displayed in the main interface. The function can be used with manual frame-moving.

#### 4. Manual Color-Changing

When the machine stops, press in the main interface to enter manual color-changing interface. Then click the needle number for color-changing, and the machine head will automatically move to the corresponding needle position.

Please note: if the user wants to automatically save the order of the manual color-changing, user should operate it in the manual color-changing interface on the touch screen.

### 5. Adjust Main Shaft Manually

Usually, the main shaft needs to stop at 100° at needle/color-changing, frame-moving and beginning embroidery. User can manually turn the main shaft to 100° when it hasn't reached there. Press in the main interface to carry out this function.

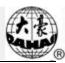

After the operation, (not in position) will changing into (in position).

- 6. Back to Origin
  - Press to return the frame to origin.
- 7. Back to Stop Point

Press to return the frame to stop point.

### 8. Positioned Idling

Use this function after embroidery confirmation. Positioned idling enables the machine to move to the appointed position without embroidering according to the user's requests. Press to set the needle number, color-changing code and stop code for performing the positioned idling forward or backward.

### VI. Cancel Embroidery

When the machine stops, press to display a hint window, where user can select to turn (embroidery confirmation) to (cancel embroidery confirmation).

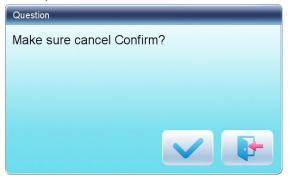

### 2.4 Normal Embroidery, Returning and Patching

In embroidery confirmation status ( is displayed), press to start normal embroidery, and during embroidery, press to stop embroidery.

When the machine stops, press to return the frame back along with the original embroidery path; one press, one stitch back; hold pressing for 2s to return continuously, even

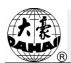

without holding

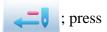

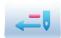

again to stop.

The purpose of returning is for patching, and when the machine stops returning, press

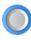

### 2.5 Embroidery Operation

to start normal embroidery.

When the machine stops, press

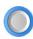

to start embroidery;

When the machine is embroidering, press

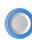

to stop embroidery.

### 2.6 Thread-Breakage Detection

Based on different working principles, thread-breakage detection devices have three types: thread take-up spring type, thread winding wheel (chopper wheel) type and mixed type.

For thread take-up spring type, it detects the thread-breakage by searching connection of take-up spring and contact point. When thread breaks, the spring will close to the contact point. In normal condition, this detecting type is sensitive to the face thread breakage, but can hardly detect bobbin thread run-out. In case you change the embroidery thread, or thread tension changes, you need to adjust spring pressure between the take-up spring and contact point. When the spring pressure is too large, there will be False Alarm; when the spring pressure is too small, there will be Missing Alarm.

For thread winding wheel type, it judges thread-breakage by detecting the winding wheel angle. It is very sensitive in case of face thread breakage; in most cases of bobbin thread run-out, the consumption of face thread will reduce, as a result, system will judge by statistic method and send out warning. Though it can almost avoid False Positive, it is not as sensitive as the spring-type.

For the mixed type method, the two can complement each other with their advantages, which results in sensitive and stabilized detecting effect.

### 2.7 Working Status

There are three working statuses:

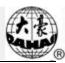

- 1. Embroidery Ready Status —— preset parameters, choose embroidery patterns and make other preparation work for embroidery.
- 2. Embroidery Confirmation status —— confirm the parameter settings to enter the quasi-running status.
- 3. Embroidery Running Status —— embroidery. Shift among these three working statuses:

In embroidery ready status ( is displayed in the main interface), if users have

selected pattern and related parameters, press and then press to confirm, and the system will enter embroidery confirmation status ( is displayed in the main interface). At this time, press start key to start embroidery, when the machine is under embroidery running status ( is displayed in the main interface).

In embroidery running status ( is displayed in the main interface), press stop key to stop embroidery and return to embroidery confirmation status, where user can press start key again to enter embroidery running status.

In embroidery confirmation status ( is displayed in the main interface), press and then press to confirm, user can release the confirmation status and return to embroidery ready status ( is displayed in the main interface).

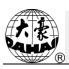

In U disk management interface, user can input patternss from U disk to machine, and vise versa; meanwhile, user can undertake some common U disk managements, like erasing file or directory, initializing the disk, etc. User can save patterns data under different directories of the U disk based on different types. Patterns formats like DSB, DST and DSZ can be read by the system. For data output, patterns will be saved in the U disk as DSB format.

### 3.1 Select U Disk

Since the system supports several storage devices, user need select the U disk for operation.

- 1. Press in pattern management interface.
- 2. System will display "Select U Disk" window, where user need select U disk by pressing corresponding icon.

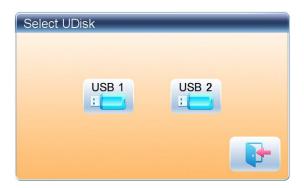

In this window all the storage devices will be displayed. Their information includes the icon, words and numbers. The icon is the device type. Icon indicates U disk. The words are the label of the U disk (if the U disk has no label, the default letter will be used), and the number refers to the U disk's digital symbol.

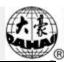

### 3. Enter U disk operation interface.

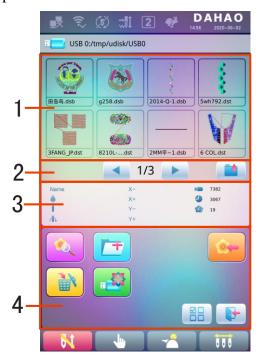

| No. | Icon                                                                                                    | Name                         | Description                                                                                                    |
|-----|----------------------------------------------------------------------------------------------------|------------------------------|----------------------------------------------------------------------------------------------------|
| 1   |                                                                                                    | File List                    | Display the pattern files and file folders within the U disk in icons. It's used to select files.                        |
| 2   |                                                                                                    | Page<br>Information          | The current page number and total page number                                                                            |
| 2   |                                                                                                    | Back to Upper<br>Level       | Return to upper level                                                                                                    |
| 3   |                                                                                                    | Basic Pattern<br>Data        | Display the basic data of current pattern                                                                                |
|     |                                                                                                    | Pattern<br>Preview           | Load the selected pattern. Check its details, scale up/down the pattern, and move or make analog display of the pattern. |
|     | +                                                                                                    | Create<br>Directory          | Create new file folder                                                                                                   |
|     |                                                                                                    | Deletion                     | Delete the file or file folder                                                                                           |
| 4   | E STATE OF THE STATE OF THE STA | Formatting U<br>Disk         | Formatting the U disk                                                                                                    |
|     |                                                                                                    | Pattern Input                | Import the patterns in the U disk to memory.                                                                             |
|     |                                                                                                    | Single/Multiple<br>Selection | Shift between single selection mode and multiple selection mode                                                          |
|     |                                                                                                    | Exit                         | Exit U disk management.                                                                                                  |

### 3.2 Pattern Preview

1. In the U disk management interface, press the pattern for preview.

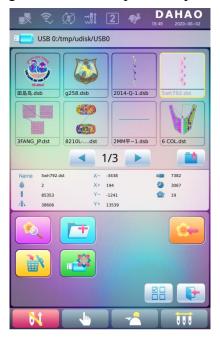

Pattern files and directories are shown in figure in the list. One page of the list contains 8 items. If the amount of the object within the current directory is more than 8, the object list will be displayed in many pages. Click the key to turn page and look for patternss in another page. The selected object has a different frame and background color.

2. Press

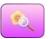

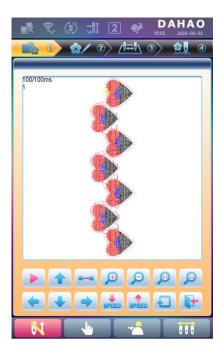

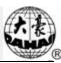

The system loads the data from the U disk and user can check details of the pattern, scaleup/down the pattern, move or make analog display of the pattern. For more information, please refer to section 6.3.

### 3.3 Pattern Input

To input patterns within the U disk to the machine's memory, user need select the pattern files to be inputted, and then input the number and name for the patterns to be saved in memory.

- 1. Select pattern files of the U disk;
- 2. Press and the system will require input of pattern number and name;

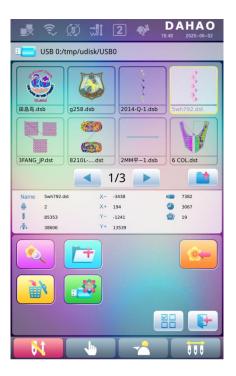

3. Input the pattern number and name to be saved in memory;

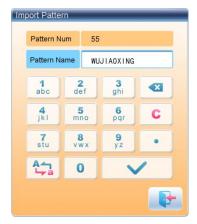

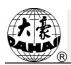

The system provides the minimum available pattern number as the default value. User can use the keypad below to change the number.

- 4. Press to confirm;
- 5. The system will save the pattern data from the U disk to the memory.

### 3.4 Directory Operation

1. Enter directory:

Double click the icon of the object directory to enter it, and the system will load the item list of the directory and refresh the display interface.

2. Return to Upper Level:

Press to return to the upper level of directory and refresh the display interface.

# 3.5 Create a New Directory in the Current Directory

- 1. Press
- 2. Input the new directory name

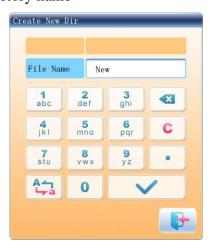

3. Press

System will create the corresponding directory in the U disk and refresh the current object list.

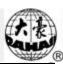

### 3.6 Delete Objects from U Disk (including pattern file and directory)

- 1. Select objects to be deleted;
- 2. Press to delete;

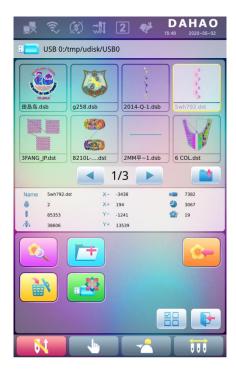

3. System will ask user to confirm the deletion.

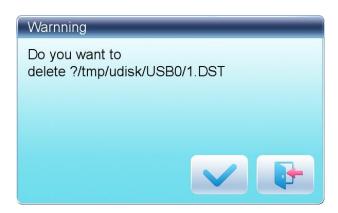

Note:

If the user wants to delete a directory, the system will delete all the files and sub-directories within this directory. In case of "Read Only" or "U Disk Write Protection", the file will be unable to delete.

## 3.7 Formatting U Disk

- 1. Select the U disk for formatting;
- 2. Press to start formatting;

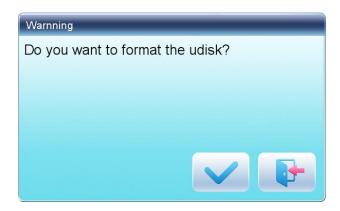

3. Press to confirm

System will begin to format the disk and return automatically to U disk management interface after finishing formatting.

Note: system will format the U disk according to DOS format.

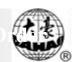

## **Chapter 4** Common Parameters and Color-Changing Order

In this system each pattern has its own settings of the normal parameters (like scale and repetition) and color-changing order. When a new pattern is selected, the corresponding settings of normal parameters and color-changing order will become effective.

In this chapter, we will discuss the setting of the most frequently used parameters and color-changing order, in parameter setting interface ( ) and needle bar color-changing order setting interface ( ).

Since this system supports multi-task operation, user can set and modify the normal parameters and color-changing order of the patternss that are not embroidered at present. User can enter these operations via other operation interface under pattern management (see Chapter 6).

#### 4.1 Settings of Common Parameters

These common parameters include: "Direction", "Angle", "Scale X/Y", "Prior Mode", "Rep. Mode", "Rep. Order", "Rep. Times", and "Rep. Interval". User can control the final embroidery results by adjusting these parameters.

Press volume to enter parameter setting interface:

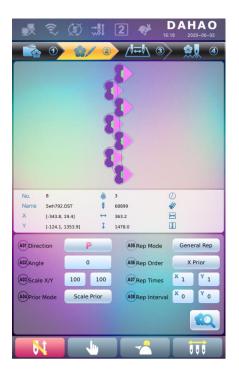

The way for setting the parameter is similar to each other. This chapter will explain how to set the "X/Y Scale" as an example and give the definitions of other parameters (refer to 4.1.1 for setting method).

#### 4.1.1. Settings of X-Y Scale

This parameter controls the scaling percentages on X (horizontal) and Y (vertical) direction, so as to scale up/down the patterns.

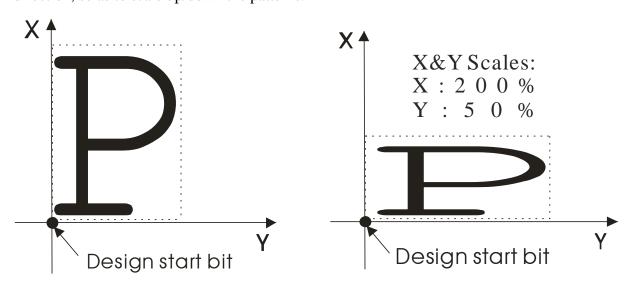

1. Press the function item of "Scale X/Y"

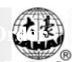

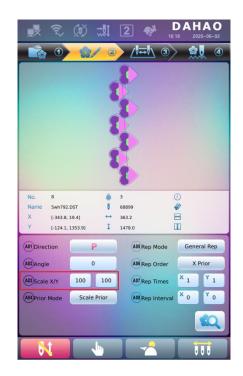

System will display independently the modification windows for X Scale and Y Scale for users to set respectively.

#### 2. Adjusting X-Y Scales

User can press number pad to modify the scaling rate at X direction, press cancel the last input digit and press 

C to clear the input number.

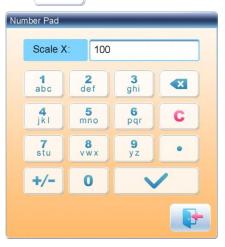

3. Press to save the modification

The modification method of Y Scale is the same with that of X Scale.

## 4.1.2. Settings of Rotate Angle

User can rotate patterns to a certain angle by this parameter.

to

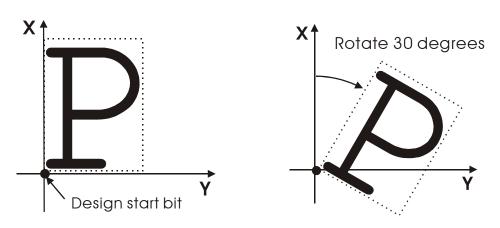

#### 4.1.3. Pattern Direction

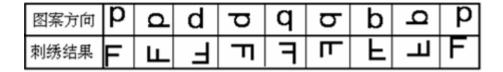

#### 4.1.4. Prior Mode

There are two modes: "rotation prior to scaling" and "scaling prior to rotation". When user has set the parameters "Scale X/Y" and "Rotate Angle", the patterns will rotate first and then scale up/down, if "rotation prior to scaling" mode is selected. Otherwise it will scale up/down first and then rotate.

## 4.1.5. Rep. Mode

There are two repetition modes: normal and partial.

## **4.1.6. Rep. Order**

There are two modes: X first and Y first.

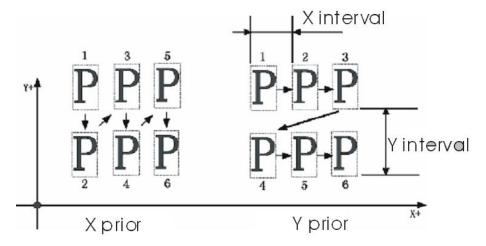

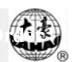

#### **4.1.7. X-Y Rep. Times**

X repetition times represent the number of columns, while Y repetition times the number of lines; as shown in the above picture, X repetition times are 3 and Y repetition times is 2. The largest set value is 99\*99.

#### 4.1.8. X-Y Rep. Interval

The above picture has explained the meaning.

## 4.2 Settings of Color-changing Order

#### 4.2.1. Color-changing Interface

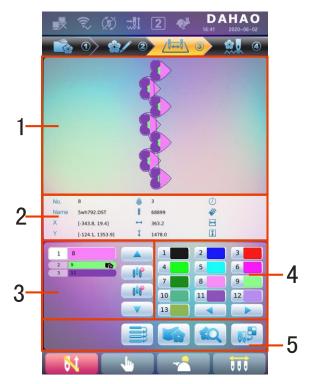

| No. | Icon  | Name                       | Description                                                                                                    |
|-----|-------|----------------------------|----------------------------------------------------------------------------------------------------|
| 1   |       | Pattern Display Area       | Display the pattern according to real-time setting of color-changing order, for the preview of the result of color-changing. |
| 2   |       | Basic Pattern Data         | Display the basic data of the pattern                                                                                        |
| 3   | 4 4 % | Current Operation Position | User can set, insert or delete needle bar number in current position.                                                        |
| 3   | 1     | Color Lump Number          | Display the number of the color lumps                                                                                        |

| No. | Icon              | Name                        | Description                                                                         |
|-----|-------------------|-----------------------------|-------------------------------------------------------------------------------------|
|     |                   | List                        | of the pattern                                                                      |
|     | 1                 | Needle Bar Number and Color | Display the needle bar number and thread color of each corresponding color lump     |
|     |                   | Move Up                     | Move upward the color-changing list to select the color lump for setting            |
|     | Į≬ <mark>P</mark> | Insert Needle Bar<br>Number | Click this key and a needle number to insert it in the current list of needle list. |
|     | <b>PÎP</b>        | Delete Needle Bar<br>Number | Delete the needle number of the current operation position in the needle list.      |
|     |                   | Move Down                   | Move downward the color-changing list to select the color lump for setting          |
| 4   |                   | Color Selection Area        | Select the color for the needle bar number to be set                                |
|     |                   | Repetition                  | Repeat color-changing order                                                         |
| 5   |                   | Patch Embroidery            | Set the patch embroidery of the pattern                                             |
|     | <b>EQ</b>         | Pattern Preview             | Load the selected pattern, check the pattern data and create the pattern icon       |
|     |                   | Set Needle Bar Color        | Select default colors to set the color of each needle bar                           |

The pattern display area displays the pattern under color-changing setting. After changing the color-changing order, the display will be renewed at same time to show the modification effect.

Color-changing order display area shows color lump numbers, needle bar numbers and needle bar colors.

Pattern display can be in parallel with the setting, insertion and deletion of needle bar number, which means that users can set and change the color-changing order along with the display.

## 4.2.2. Settings of Color-Changing Order

- 1. to enter color-changing setting interface.
- 2. Input the needle bar numbers in order in the needle bar number selection area. The pattern display and the color list will be refreshed after each input.

## **Chapter 4** Common Parameters and Color-Changing

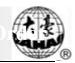

3. Press to check whether the inputted color-changing order is correct. Or press to "Color Index" interface, input the color block number you want to view, and then press to jump to the color block.

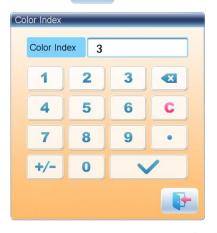

- 4. To change a certain needle bar number, press to move to the item to be modified and then press the new needle bar number.
- 5. To insert a new needle bar number, press to move to the position below the position to be inserted, and then to insert the needle bar number.
- 6. Press to delete a needle bar number.

#### 4.2.3. Set Needle Bar Color

To make the display effect close to the actual embroidery effect, this system allows settings of color for each needle bar and such settings can be saved together with the color-changing order of the pattern.

- 1. Press to enter color-changing setting interface.
- 2. Press to enter needle bar color setting interface.

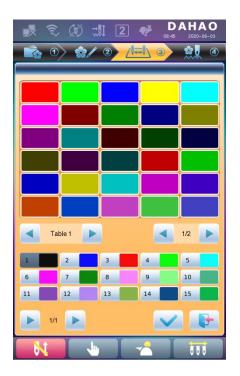

#### 45 default colors for selection in the setting interface

- 3. To set the needle bar color, select the needle bar first and then select the color from the 45 default color lumps. The corresponding color of the needle bar button will be refreshed.
- to save the settings and return to the color-changing order 4. to quit setting without saving and return to setting interface; or press color-changing order setting interface.

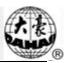

# **Chapter 5 Settings of Embroidery Parameters**

Parameters are grouped according to different functions (see Appendix 1 Parameter List)

Press in the main interface and press (for user) or specialist) to enter parameter setting interface.

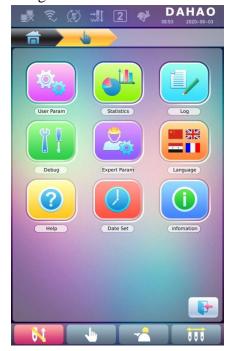

1. After system enters parameter setting interface, user can select the parameter for setting.

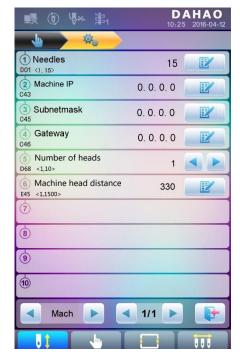

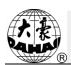

# **Chapter 5** Settings of Embroidery Parameters

#### Note:

- the number, name and current value of each parameter are displayed in the parameter list window.
- Enter parameter management interface, press category selection it to check related parameters quickly.

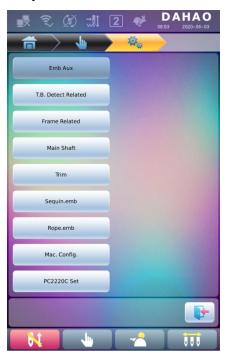

## **5.1 Procedure for Setting General Parameters**

The setting procedure is similar for each general parameter. You can follow the guide of this section to set all parameters.

1. Select Parameter Type

User can use the keys at the bottom of the screen (parameter type key and page key) to look for the parameter.

If you want to modify the number of needles whose parameter number is D01, press

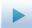

to find machine configuration parameter and the its parameter list will be displayed.

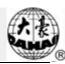

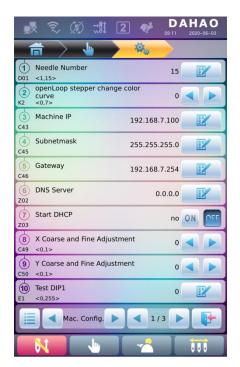

2. Press the parameter to be set and input the new value by the number keys.

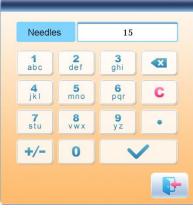

3. Press to finish the setting.

#### 5.2 Instruction on Some Functions within General Parameters

There are brief descriptions of parameters in the appendix 1. Here, we will introduce some functions mainly used in embroidery.

#### 5.2.1. Cyclic Embroidery Function

This function is to increase the embroidery productivity.

When the parameter "To Do Cyclic Emb." is set as "Yes", the cyclic embroidery function is activated and the icon will appear in the main interface. If this function is activated, the machine will automatically embroider the patternsated patterns again without

# Chapter 5 Settings of Embroidery Parameters

any operation when completing it.

Usually, cyclic embroidery should accompany repetition embroidery and specially made patterns, and the parameter "Auto Origin" should be also set as "Yes". Thus when the machine is embroidering the back fabric, the front one can be replaced. After embroidering the patternsated patterns, the frame will automatically return to the start point and the machine will automatically embroider the front fabric again and at this time it's possible for user to replace the back one.

#### **5.2.2. Brake Adjustment (A Must for New Machine)**

This function is to adjust the control parameters for braking, so as to fit machines with different mechanical characters, which is also able to change with the machine running. Thus this function can help the machinery parts to work better with the computer. The function depends on the parameters "Set Brake Para".

"Set Brake Para" is to adjust the stop position of the main shaft. When the main shaft often stops at the position below 100 degree, the user can increase the parameter value. When the main shaft often stops at the position over 100 degree, the user can decrease the parameter value. Thus the user can adjust the value to let the main shaft stop close to 100 degree. The value can be set between 0 and 30.

After adjusting this parameter, the user can click the task swift key on the panel to return to the main interface. Click and to make the adjustment and check the effects of the parameter adjustment. If the user is not satisfied with the effects, he can press the swift key on the panel to return to the parameter setting interface, where he can adjust the parameter setting again. Close the parameter setting interface in the end.

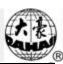

Memory pattern management includes selection of embroidery patterns, settings of patterns, change of patterns and operations for creating patterns.

# **6.1 Memory Pattern Management Interface and Other Memory Pattern Operation Interfaces**

Press to enter memory pattern management interface.

The memory patterns management interface contains: patterns image display area, navigation and pagination area, information area and management operation area. The patterns image display area can show 8 patternss at most. If the total number of the patterns is beyond 8, more pages will be needed. Navigation and pagination area can help switch to the patternsated page. The management operation area is to preview patternss and set their order.

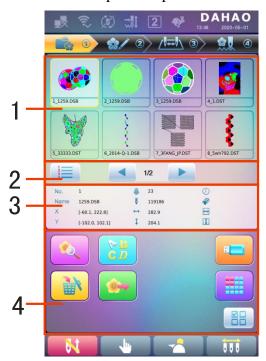

| No. | Icon | Name                 | Description                                                              |
|-----|------|----------------------|--------------------------------------------------------------------------|
| 1   |      | Pattern Display Area | Display the pattern files in memory by icons. It's mainly for selection. |

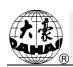

| No. | Icon                | Name                               | Description                                                                                                    |
|-----|---------------------|------------------------------------|----------------------------------------------------------------------------------------------------|
| 2   | 1 2 3 4             | Pattern sort                       | Pattern arrangement: Sort by pattern number Sort by time.                                                                      |
| 2   | <b>4</b> , <b>•</b> | Previous/Next Page                 | Used to shift to appointed page number                                                                                         |
| 3   |                     | Information Area                   | Display the detailed information of the selected pattern and the memory information.                                           |
|     | •                   | Pattern Preview                    | Check the details of the pattern; scale up/down, move or simulate the pattern.                                                 |
|     | G D                 | Letter Pattern                     | Set letter embroidery and its parameters                                                                                       |
|     |                     | Delete Pattern                     | Delete the selected pattern                                                                                                    |
| 4   |                     | Pattern Output                     | Save the memory pattern to U disk                                                                                              |
|     |                     | U Disk Management                  | Press it to enter U disk management interface to make related operations.                                                      |
|     |                     | Other Operations                   | Click to open the other operation interface, where user can perform copy, deletion, combination, edition and other operations. |
|     |                     | Single/Multiple<br>Selection Shift | Shift between single selection and multiple selections.                                                                        |

Press to enter the interface for other operations of memory pattern (to deal with any single pattern, user need select the pattern first).

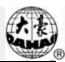

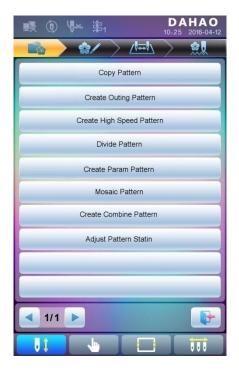

In this interface, press each operation to enter the corresponding interface. Please read the following paragraphs for detailed explanation. Press or to turn page, and press

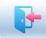

to return to memory pattern management interface.

## **6.2 Select Pattern for Embroidery**

- 1. Press to enter memory pattern management interface.
- 2. Select the pattern in the memory pattern image display area.

#### **6.3 Memory Pattern Preview**

The selected pattern can be previewed in the memory pattern preview interface to check more details.

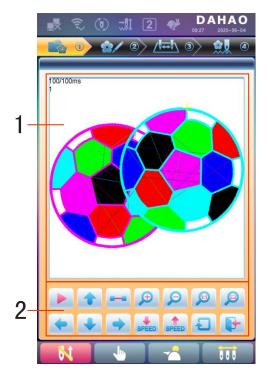

| No. | Icon         | Name                              | Description                                                                                                    |
|-----|--------------|-----------------------------------|----------------------------------------------------------------------------------------------------|
| 1   |              | Pattern Preview<br>Area           | Display the pattern in the appointed method and speed                                                                                |
|     |              | Draw/Pause<br>Switch              | Shift between drawing pattern and pausing display                                                                                    |
|     | •            | Move up                           | Move the pattern upwards                                                                                                    |
|     | -            | Single Step<br>Display            | Draw the pattern by drawing single steps                                                                                             |
|     | <b>(1)</b>   | Scale up                          | Enlarge the pattern in the preview area                                                                                              |
| 2   |              | Scale down                        | Reduce the pattern in the preview area                                                                                               |
|     | <b>(1:1)</b> | Actual Display                    | Display the pattern in the actual size. So the size of the pattern on the screen is the actual size of the pattern after embroidery. |
|     |              | Display to the Size of the Window | Display the pattern accordint to the size of the pattern preview area.                                                               |
|     | <b>(+</b> )  | Move left                         | Move the pattern leftward                                                                                                    |
|     | •            | Move down                         | Move the pattern downward                                                                                                    |

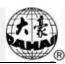

| No. | Icon  | Name         | Description                                     |
|-----|-------|--------------|-------------------------------------------------|
|     | •     | Move right   | Move the pattern rightward                      |
|     | SPEED | Deceleration | Lower the display speed of patterns             |
| 2   | SPEED | Acceleration | Fasten the display speed of patterns            |
|     | C     | Redraw       | Redisplay the selected pattern                  |
|     |       | Quit         | Quit the operation in pattern preview interface |

- 1. Press to enter memory pattern management interface.
- 2. Select a pattern in the memory pattern image display area.
- 3. Press to open memory pattern preview interface.
- 4. Press to control the size of the pattern display.

  Press to control the display position. Press to control display speed. Press to shift to the pause status, where the single step of pattern can be displayed. Press to redisplay the selected pattern.

## **6.4 Pattern Output**

User can transfer the pattern data in memory to U disk.

- 1. Press to enter memory pattern management interface
- 2. Select the memory patterns to be outputted
- 3. Press

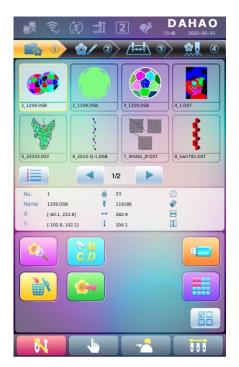

4. System will display the window to "Select U disk" and press to make the selection.

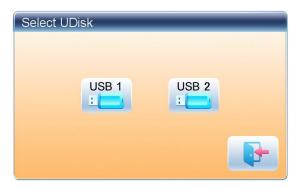

4. Input the pattern name saved in the U disk.

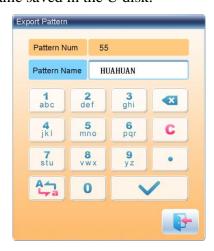

The system provides the minimum available pattern number as the default value. User can use the keypad below to change the number.

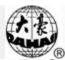

5. Press of the completion hint.

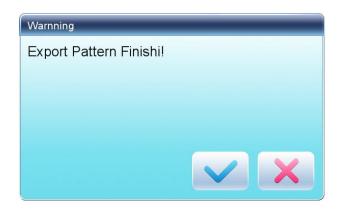

6. Press to return to pattern management interface.

#### **6.5** Copy the Memory Pattern

- 1. Press to enter memory pattern management interface.
- 2. Select a pattern in the memory pattern image display area.
- 3. Press to enter memory operation selection interface.
- 4. Click "Copy Pattern" to enter its operation interface. The system will automatically provide the smallest available pattern number and default pattern name. If the user doesn't want to change them, please press
- 5. To input a new pattern number, click "New Pattern number" and input the new number in the pop-up window.

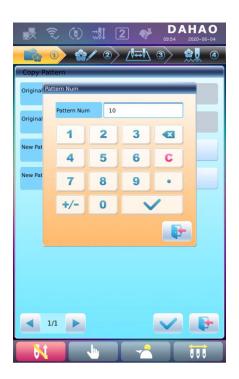

6. To change the new pattern name, click "New Pattern name" and input the new name in the pop-up window.

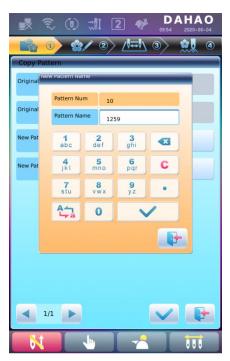

7. Press to copy the pattern and return to pattern operation selection interface. Press to cancel the copy operation and return to pattern operation selection interface.

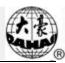

#### **6.6 Create Outline Pattern**

This operation can generate a new pattern based on the outline of the designated pattern.

- 1. Press to enter memory pattern management interface.
- 2. Select a pattern in the memory pattern image display area.
- 3. Press to enter memory operation selection interface.
- 4. Press "Create Outline Pattern" to enter the operation interface.
- 5. User can press to input new pattern number and name instead of default ones.
- 6. Press to create the outline pattern and return to pattern operation selection interface. Press to quit the creating operation and return to pattern operation selection interface.

#### 6.7 Create High-speed Pattern

This function can be used to devide long stitch into short ones, so as to prevent speed reduction due to long stitches.

- 1. Press to enter memory pattern management interface.
- 2. Select a pattern in the memory pattern image display area.
- 3. Press to enter memory operation selection interface.
- 4. Press "Create High-speed Pattern" to enter the operation interface.
- 5. User can press to input new pattern number and name instead of default ones.
- 6. Press to create the high-speed pattern and return to pattern operation selection interface. Press to quit the creating operation and return to pattern operation selection interface.

#### **6.8 Divide Pattern**

This operation is to divide one pattern into two new patterns.

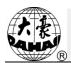

- 1. Press to enter memory pattern management interface.
- 2. Select a pattern in the memory pattern image display area.
- 3. Press to enter memory operation selection interface.
- 4. Press "Divide Pattern" to enter the operation interface.
- 5. User can press to input new pattern number and name instead of default ones.
- 6. Press "Divide Stitch" to input the stitch number of the division position.

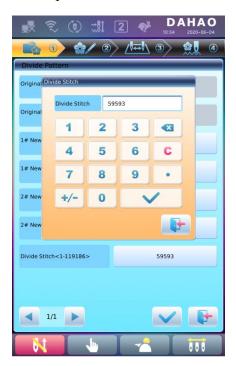

7. Press to divide the pattern into two new patterns and return to pattern operation selection interface. Press to quit the dividing operation and return to pattern operation selection interface.

#### **6.9 Create Parameter Pattern**

This operation is to create a new pattern from the seleted pattern together with the settings of its common parameters and color-changing order.

- 1. Press to enter memory pattern management interface.
- 2. Select a pattern in the memory pattern image display area.

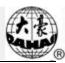

- 3. Press to enter memory operation selection interface.
- 4. Press "Create Parameter Pattern" to enter the operation interface.

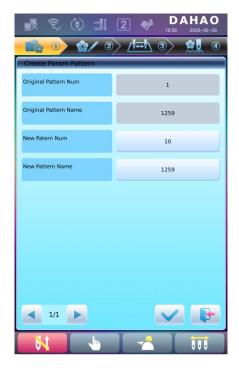

- 5. User can press to input new pattern number and name instead of default ones.
- 6. Press to create the parameter pattern and return to pattern operation selection interface. Press to quit the creating operation and return to pattern operation selection interface.

#### 6.10 Mosaic Pattern

This operation is to combine two patterns into one new pattern. The interval of patterns refers to the distance between the end of the first pattern and the start of the second pattern.

- 1. Press to enter memory pattern management interface.
- 2. Select the two patterns to be combined and record their pattern numbers.
- 3. Press to enter memory operation selection interface.
- 4. Press "Mosaic Pattern" to enter the operation interface.
- 5. User can press to input new pattern number and name instead of default ones.

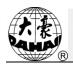

6. Press "X Interval" to input the value. Press "Y Interval" to input the value.

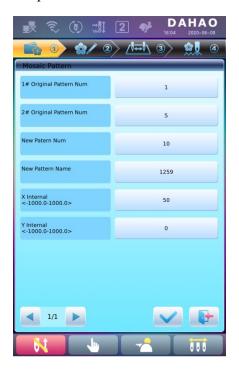

7. Press to combine patterns and return to pattern operation selection interface. Press to quit the combining operation and return to pattern operation selection interface.

#### **6.11 Create Combined Pattern**

The combined pattern means a pattern group combined from several certain (less than 99) memory patterns after setting their parameters. The combined pattern is set as automatic continuous embroidery. To embroider a combined pattern, user need return to the memory pattern management interface after creating or editing the combined pattern, where user can select the combined pattern, and then after embroidery confirmation, press start to embroider.

- 1. Press to enter memory pattern management interface.
- 2. To edit existing combined patterns, select a combined pattern; to create a new combined pattern, just follow the instructions below.
- 3. Press to enter memory operation selection interface.
- 4. Press "Create Combined Pattern" to enter the operation interface.

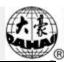

The combined ID shows the current pattern number and how many patterns the combined pattern is composed of. Display form is "pattern number (the total amount of patterns)".

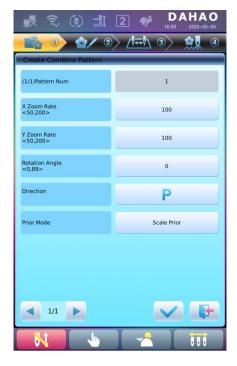

- 5. Set the parameters of the first pattern, including pattern number, scaling ratio, rotating angle, pattern direction and priority mode. Please refer to Chapter 4 for details of the settings.
- 6. Press to set several patterns for packing. And press to go back to change the parameters of combined patterns.

If the current pattern is not the first of the combined pattern, user need set the interval between it and the first pattern. Please refer to Chapter 4 for details of inputting parameters.

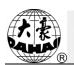

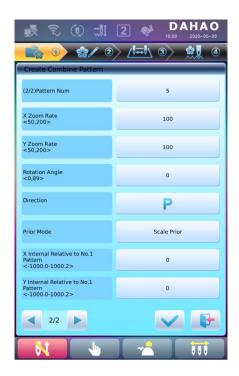

7. Press

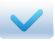

to enter the operation interface.

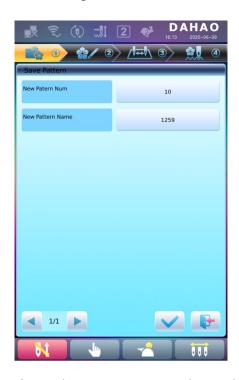

The system will hint user to input the new pattern number and the new pattern name.

8. Press to save the combined pattern and return to pattern operation selection interface. Press to quit saving and return to pattern operation selection interface.

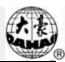

#### **6.12 Satin Stitch Adjustment**

This operation is to adjust the satin width in the design according to the need.

- 1. Press to enter memory pattern management interface.
- 2. Select a pattern in the memory pattern image display area.
- 3. Press to enter memory operation selection interface.
- 4. Press "Satin Stitch Adjustment" to enter the operation interface.

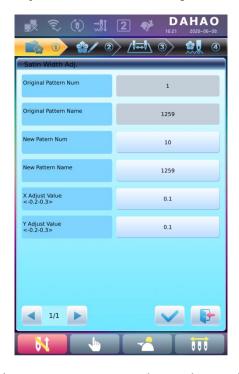

- 5. User can press to input new pattern number and name instead of default ones.
- 6. Press "X Adjust Value" and "Y Adjust Value" to input the value respectively.
- 7. Press to make the satin stitch adjustment and return to pattern operation selection interface. Press to quit the adjusting operation and return to pattern operation selection interface.

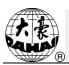

System can generate letter pattern based on the built-in font libraries.

## 7.1 Enter Main Interface for Letter Embroidery

Press in the pattern management interface to enter the main interface for letter embroidery.

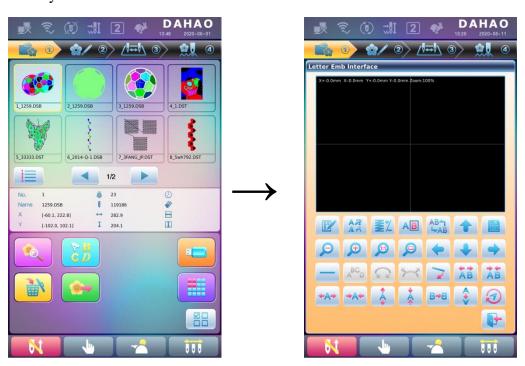

## 7.2 Input Letter String for Embroidery

Press in the main interface for letter embroidery to enter letter string input interface.

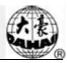

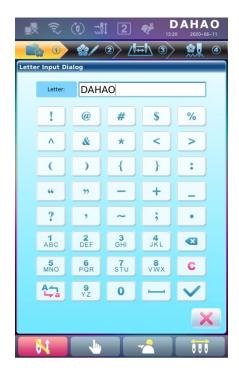

The upside of the window is the display area and the downside is the operation area. After inputting the letter string, press to save.

## 7.3 Adjust Letter Pattern

1. Letter Pattern Adjustment Interface

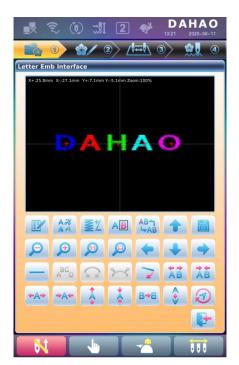

There are 4 rows of operation keys in the interface, the first two rows are the file and view

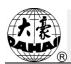

functions keys, the third row are keys for adjusting letter arrangement, and the forth row are keys for adjusting letter string. In the middle of the interface is the letter pattern display area.

Generally, user should set the parameters, such as whole arrangement method, rotate angle and letter interval of the letter string; then select certain letter to adjust the its arrangement parameters.

Letter patten display window: the crosses in the centre are the coordinates and the intersection represents the origin (0, 0). The letter will be arranged around the origin automatically.

- 2. Keys for Adjusting Selected Letters
- "Letter String": edit letter string.
- "Change Font": change the font of selected letters. Press this key to display a dialog box, where user can select a desired font and confirm it.
  - "Color-changing Shift": set or cancel color-changing before the selected letter.
- edit. If a red "+" appears on a letter, it means the letter is selected, such as will select all letters as default. Press this key to select the first letter, and press it again to select the second one, and so on. After selecting the last letter, press this key again to select all letters.
  - "Increase Width": increase width of selected letter.

    "Reduce Width": reduce width of selected letter.
  - "Increase Height": increase height of selected letter.

    "Reduce Height": reduce height of selected letter.
  - "Horizontal Overturn": overturn the selected letter horizontally.

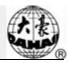

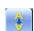

"Vertical Overturn": overturn the selected letter vertically.

"C

"Clockwise Rotation": use the letter as centre ("+" in the centre of letter), and

rotate the selected letter clockwise.

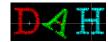

#### 3. View and File Operation

"Letter Density": adjust the density of the letter string. Press this key to display the density dialog box, where user can set stitch form, increase or decrease density.

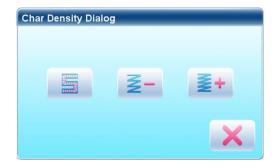

"Stitch Form": show/hide the stitch form. Hiding the stitch form can improve operation speed.

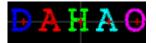

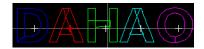

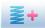

"Increase Density": increase the satin stitch density of the created letter pattern.

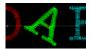

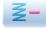

"Reduce Density": reduce satin stitch density of the created letter pattern.

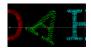

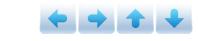

\*Left", "Right", "Up" and "Down": move letter pattern toward

each direction.

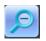

"Reduce": reduce to the display window of letter pattern.

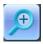

"Enlarge": enlarge to show the detailed part of the letter pattern.

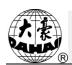

"Actual": show the letter pattern in the actual size. At this time, the size of pattern in interface is equal to actual size.

"Center": scale up/down the view, so as to show the whole pattern for checking.

"Save": it is used for saving the edited letter pattern. After pressing this key, the system will display the window for user to input the pattern number and name. According to need, change the pattern name and number (the number is not recommended to be changed), then press confirmation key to start saving.

"Exit": quit from "Create Letter Pattern".

#### 4. Keys for Adjusting Whole Arrangement

If you adjust the parameters for whole rank after the edition of the individual letter, the edition of the individual letter will be probably replaced.

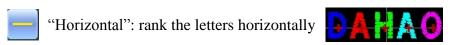

Press this key to shift among "horizontal", "vertical", "up arc", and "down arc". Only in case of "up arc" and "down arc" can "fix letter direction", "increase radian" and "decrease radian" be adjusted.

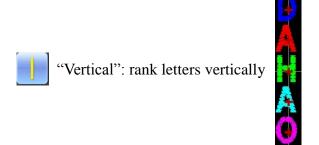

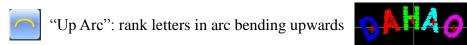

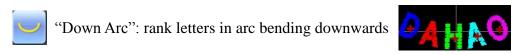

"Fix Letter Direction": when user ranks the letters in arc, the letter angle will not

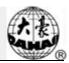

change along with the position of arc, but fix at a certain angle

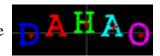

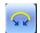

"Increase Radian": when user ranks the letters in arc, this key can enlarge the

radian of the reference arc

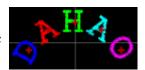

\*

"Reduce Radian": when user ranks the letters in arc, this key can reduce the radian

of the reference arc

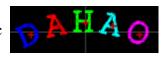

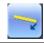

"Whole Clockwise Rotate": rotate the whole letter string clockwise

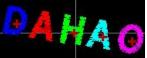

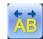

"Enlarge Letter Interval": increase the interval between letters

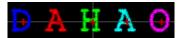

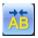

"Reduce Letter Interval": reduce the interval between letters

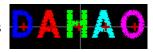

#### 7.4 Save Letter Pattern

After finishing the letter pattern edit, user can press to display a window for user to input pattern number and name, and then press again to save.

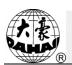

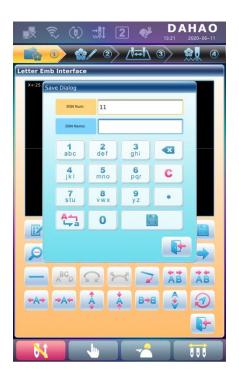

After saving, system will return to the main interface for letter embroidery.

If there is no need to edit letter pattern, press to quit and the following hint will be displayed.

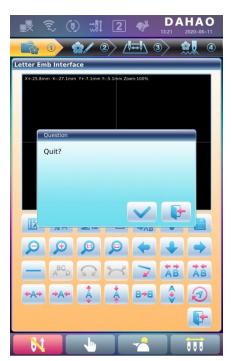

Press to save or press to cancel saving, and return to the pattern management interface.

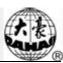

# **Chapter 8 Assistant Operation**

User can perform some common assistant operations by pressing keys.

## **8.1 Frame Selection**

User can press " key to enter the interface for frame selection and position.

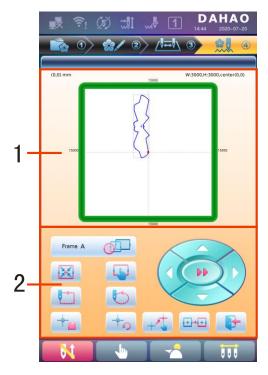

| No. | Icon     | Name                     |
|-----|----------|--------------------------|
| 1   |          | Pattern Range Display    |
|     | frame A  | Frame Type Selection     |
|     | N.C      | Position Pattern to the  |
|     |          | Center of the Frame      |
| 2   |          | Frame Parameter Setting  |
| 2   | <b></b>  | Move Frame along Pattern |
|     | <b>Y</b> | Outside                  |
|     |          | Move Frame along Pattern |
|     |          | Outline                  |
|     | -        | Memory of Pattern Origin |

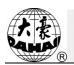

# **Chapter 8** Assistant Operation

| No. | Icon | Name                       |
|-----|------|----------------------------|
|     |      | Recovery of Pattern Origin |
|     | +    | Set Frame Origin           |
| 2   | +++  | Recover frame position     |
|     |      | Exit                       |
|     |      | Manual Pattern Movement    |

# 8.2 Set Frame Origin

Setting the frame origin is the premise for saving the pattern's start point and setting frame protection at sudden power-off. So after the installation or maintenance of machine, it's necessary to set the frame origin.

- 1. Press " key to enter the interface for frame selection and position.
- 2. Press to enter frame parameter setting interface.

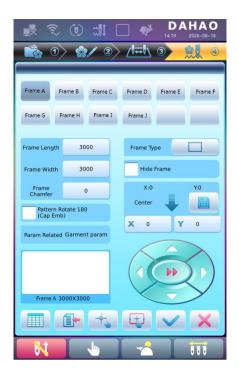

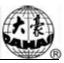

3. Select "Auto Find Origin Point"

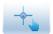

System will move the frame automatically and determine the origin according to the limit switch. So please ensure that the limit switch has been installed into the machine and activated.

#### 8.3 Set Offset Point

The offset point can be set at any point other than the start point. When the machine starts embroidering after the settings, the frame will firstly move from the offset point to the start point and start normal embroidery. After embroidery, the frame will move back to the offset point. Moreover, the offset point is also the standard for frame to move out at appliqué embroidery. The function can only be used under the embroidery confirmation status and before embroidery.

1. In Embroidery Status, click to have access to the frame selection and position interface.

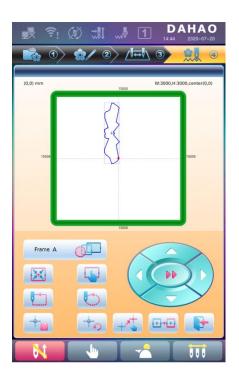

- 2. Click the key for setting the offset point , clear the start point.
- 3. Move the frame to the offset point: Press the frame-moving key to move the frame to the offset point.

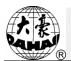

4. Click to confirm the operation. System will save the position of the offset point.

## 8.4 Frame Origin Recovery

After power-off, if the frame is moved, this operation can be used to restore the frame position when power resumes. There are two operations you can do, operation 1:

1. In Embroidery Status, click to have access to the frame selection and position interface.

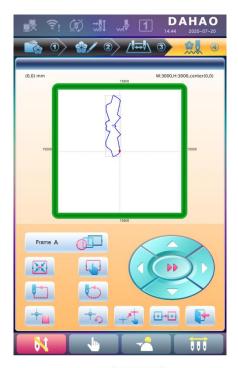

2. Click the key for setting the offset point "Are sure recover frame position?" dialogue window will pop up automatically.

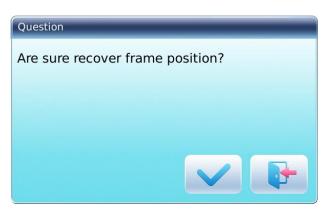

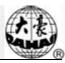

3. Click to Frame Origin Recovery, click to exit.

#### Operation 2:

- 1. Press in the main interface and press (for user) to enter parameter setting interface.
- 2. Setting parameters "Whether to boot prompt recover frame position": Click "Yes", and this setting dialog box will automatically pop up when starting up; Click "No", this operation dialog box will not be prompted when starting up.

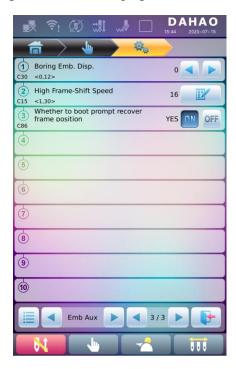

3. When the machine is powered on, "Are sure recover frame position?" dialogue window will pop up automatically.

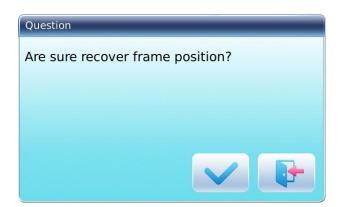

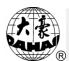

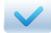

Click to Frame Origin Recovery, click

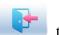

## 8.5 Clear XY Displacement

This function is to clear the X and Y displacements.

1. In the main interface

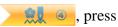

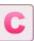

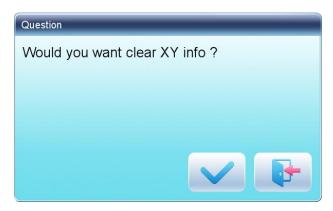

2. System will set current X/Y value to 0.

User can check the current X/Y value on the main interface.

## 8.6 Positioning Idling

This operation can only be undertaken under embroidery confirmation status

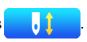

This function can move the frame to certain position without embroidering according to user's need. User can select color-changing code or stop code as reference to idle forward (or backward).

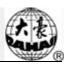

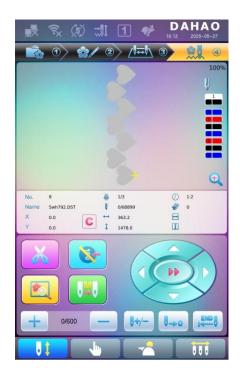

## 8.6.1. Low Speed Idling Forward

- 1. In the main interface , press , press
- 2.
- (1) Press to idle forward continuously.
- (2) Press to idle forward by one stitch.

## 8.6.2. Low Speed Idling Backward

- 1. In the main interface , press , press
- 2.
- (1) Press to idle backward continuously.
- (2) Press to idle backward by one stitch.

# 8.6.3. High Speed Idling Forward

- 1. In the main interface , press , press
- 2. Press to idle forward at high speed

Note: the operation method of high speed idling backward is the same with here.

#### 8.6.4. Go to Next Color

- 1. In the main interface , press , press
- 2. Press to idle to the next color-changing code

Note: the operation method of "go to previous color" is the same with here.

## 8.6.5. Forward Idling

- 1. In the main interface , press , press
- 2. Input the stitch number. 100 \$\displaystyle \tag{100}\$

System will have access to the interface for inputting the forward stitch number. Customers need to click to confirm the operation, or click to cancel the operation.

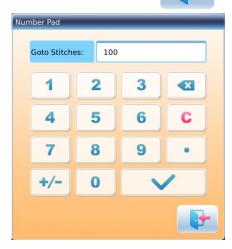

3. System returns to the main interface, press to have the frame float the pointed position.

## 8.6.6. Backward Idling

The operations are similar to "Forward Idling". The only difference lies in is to "press".

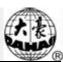

These functions are carried out by clicking the keys on the Assistant Operation screen.

Click to enter Emb helper functions screen.

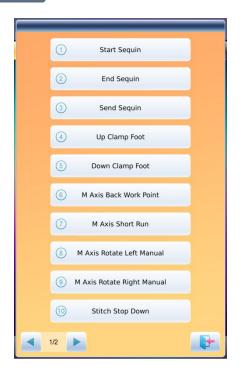

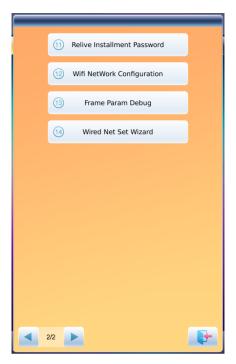

#### 9.1 Needle Down

This function is designed for whole cloth embroidery (quilt embroidery). After part of the embroidery is finished, the needle will stop and prick into the embroidery cloth to fix it. After user releases the cloth, the machine will move the frame to the designated position. When the cloth is fixed on the frame again, next operation for the embroidery can be performed. This function can only be used under the embroidery confirmation status.

- 1. Click to have access to the Assistant Operation interface.
- 2. Click the key of "Needle Down". Confirm needle down action

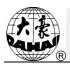

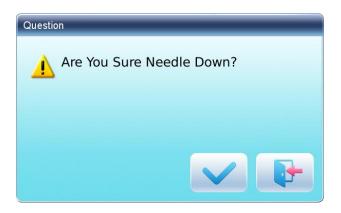

You can click to confirm operation, and then the needle will prick into the cloth.

Click

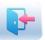

to cancel.

3. Release cloth, move frame, and then press Enter

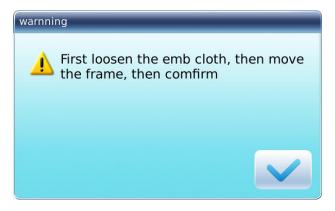

Users need to release the cloth and move frame to designated point, then click

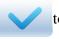

confirm.

4. After user confirms the frame-moving, system will returns to the main interface.

Customers need to fix the cloth, and then press the Start to continue embroidering.

## 9.2 Wifi NetWord Configuration

This function can be used to patterns' transfer by wireless, such as doodle art embroidery, Chinese embroidery, picture embroidery.

There are two ways to set up the WIFI Network Configuration

First method:

1. Press access to the Assistant Operation interface

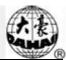

2. Press "wifi Configuration", access to wifi network configuration interface

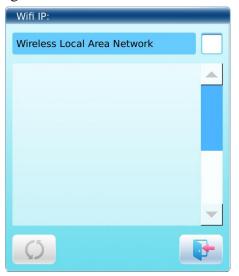

3. Press "wireless network" and set wifi network function, press, and refresh.

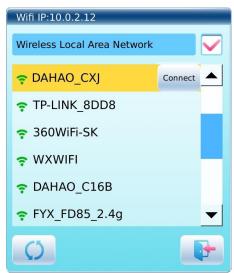

4. Chose the network, press "connected", access to the wireless password interface

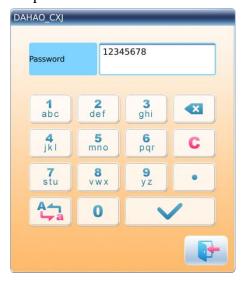

5. enter the password, press

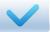

, return the wifi network configuration interface,

if press, the operation will be canceled

6. After wifi network configuration finished, the interface will be like:

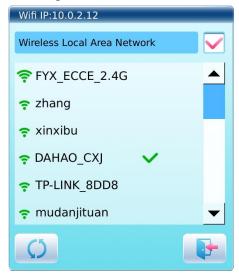

7. Wireless connection status: from  $\widehat{\mathbb{R}}$  to  $\widehat{\mathbb{R}}$ .

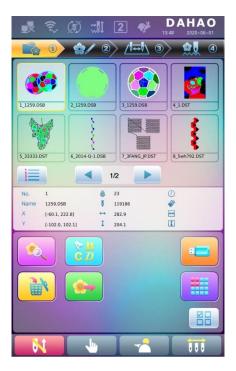

#### Second method:

1. In any interface

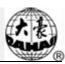

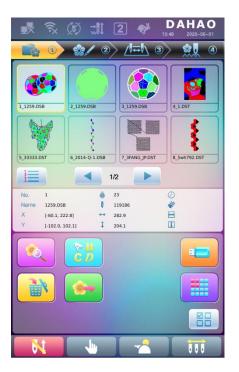

2. Press , access to wifi network configuration interface

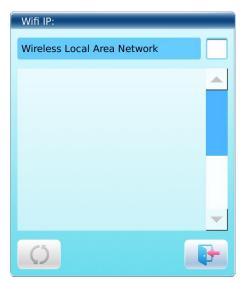

3. Follow the same steps as the first method

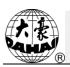

These functions can be used during the usage, including machine maintenance, information inquiry and system settings.

Press to enter the interface for other function, where a list of function keys will be displayed for user to operate by pressing.

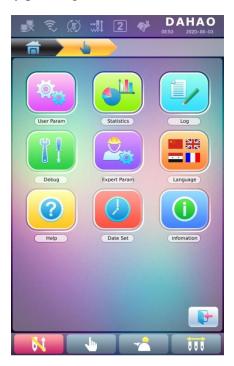

The words on the keys can help user understand the functions.

## **10.1 Statistics**

- 1. Press to enter the interface for other functions.
- 2. Press to enter the interface of statistics.

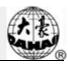

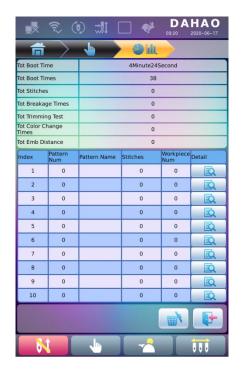

In the above interface, the statistic information is displayed in a chart. If user need check details of each pattern, press to enter the corresponding interface.

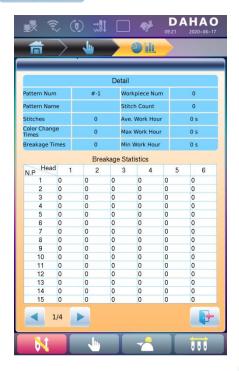

Press

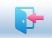

to return to the interface of statistics. Press

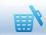

to delete statistic

information and press

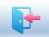

to return.

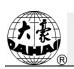

## 10.2 Machine Debugging

This operation is only for repairman, ordinary users are banned to undertake these operations. Because these operations involve some mechanical work, please pay attention to the personal safety and equipment security during the operation.

Debugging function is to mainly used for testing, maintenance and fault inspection of the machine, which include the following function (debugging items will be different for the different models):

| Debugging Interface 1       | Debugging Interface 2                                                 |
|-----------------------------|-----------------------------------------------------------------------|
| Main Shaft Test             | Main Shaft Speed And Encoder Test                                     |
|                             | Main Shaft Angle                                                      |
| Trimming/Mac. Head Debug    | Trimming solenoid/Motor                                               |
|                             | Hold solenoid/Motor                                                   |
|                             | Hook Solenoid/Motor                                                   |
|                             | Hook Solenoid/Motor Continuous Test                                   |
|                             | Head Solenoid/Motor                                                   |
|                             | Upper Thread Clamp Test                                               |
| Trimming/Mac. Head Debug    | Trimming Motor Origin                                                 |
| Breakage Detection          | Change needle position, needle bar                                    |
|                             | color and adjust main shaft manually                                  |
| Sequin Test                 | Sequin Presser Up/Down                                                |
|                             | Sequin Motor A1/B1/C1/D1 Feed                                         |
|                             | Sequin Device Gap Valve Open/Closed                                   |
| Simple Rope Emvroidery Test |                                                                       |
| Driver Parameter Test       | Frame Param test                                                      |
|                             | Main shaft parameter test                                             |
|                             | Driver param Import                                                   |
|                             | Driver param Export                                                   |
|                             | Frame Param Select                                                    |
| Sensor Status Test          | Test pull bar switch, frame limit, knife origin, knife maximum point, |

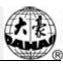

| Debugging Interface 1       | Debugging Interface 2                                                                            |
|-----------------------------|--------------------------------------------------------------------------------------------------|
|                             | thread-hooking origin, and needle position display, etc.                                         |
| Peripheral board Management | Peripheral board upgrade  All Peripheral Board Write Address  All Peripheral Board Address Check |
| Boot Loader Upgrade         |                                                                                                  |
| Param Export/Import         | Import machine parameters  Export machine parameters                                             |
| Param Init                  |                                                                                                  |
| Update Logo                 |                                                                                                  |
| Touch Screen Calibration    |                                                                                                  |
| Function Config             | Sequin, Simple Cording, Glass beads                                                              |
| Photo Emb. Authorized       |                                                                                                  |
| Special Broidery Authorized |                                                                                                  |
| Machine Debug Authority     |                                                                                                  |
| Passwd Change               |                                                                                                  |

## 10.2.1. Touch Screen Correction

After using for a period, the touch screen may probably have the problem of the inaccurate operation. This problem can be resolved by touch screen correction. During the correction, please touch the very center of the cross displayed on the screen, or it may affect the future operation. In order to avoid the trouble caused by the inaccurate correction, this operation is only for the person with authorization.

#### Operation 1:

- 1. Press to enter the interface for other functions.
- 2. Press to enter debugging interface, press "touch screen calibration".

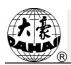

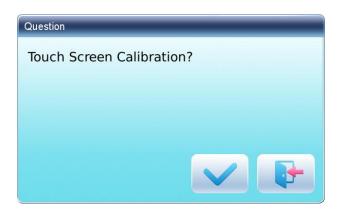

- 3. Press to enter the correction interface. Press to abandon the touch screen calibration and return to the interface for other functions.
- 4. Press the center of the crosses one by one.

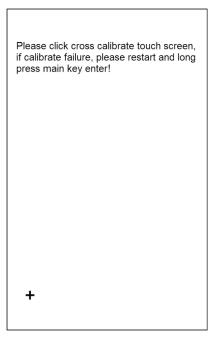

During the process of correction, a lot of crosses will appear on the screen. User should press the center of them. System receives the data of those points and saves them as standard data for correction.

5. System will make correction according to the coordinates of points pressed by users.

System will make the correction and then return to the interface for other functions automatically.

Operation 2:

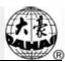

- 1. Press when the initialization interface display until enter to the touch screen correction interface
- 2. Press the center of the crosses one by one according to the prompt, and abandon the touch screen calibration, then restart system, should be normal when touch any position of the screen.

Please click cross calibrate touch screen, if calibrate failure, please restart and long press main key enter!

## 10.2.2. Function Configuration

Is should display the related functions and parameters in machine parameter, assistant operation and debugging interface. For example, Sequin function configuration, in function configuration, chose 'sequin', and check machine parameter, assistant operation and debugging interface, the related sequin functions and parameters will be displayed.

- 1. Press to enter the interface for other functions.
- 2. Press to enter debugging interface, press "Function Config".

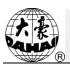

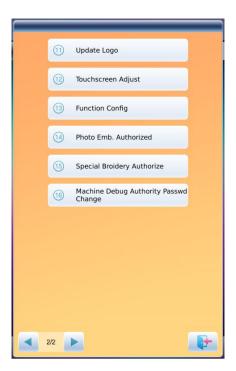

3. Access to function configuration interface, press 'sequin'

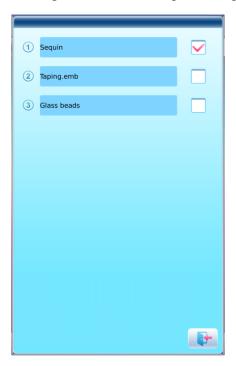

# 10.3 Language

System supports Chinese, English, Turkish, Spanish, and so on.

1. Press to enter the interface for other functions.

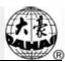

2. Press to enter language interface.

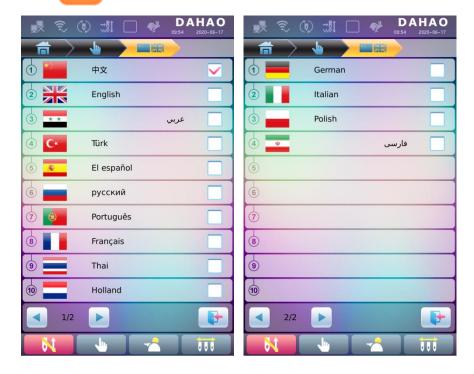

Select the language you want and system will enter the main interface in the selected language.

## 10.4 Date Set

In date set interface, user can check and modify the date and time of the system.

## **10.5 Information**

**Operation Procedures:** 

- 1. Press to enter the interface for other functions.
- 2. Press

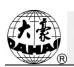

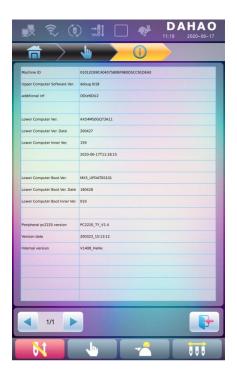

This function will help user check machine software information. Press

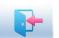

to quit.

Note: You can view the peripheral board pc2220, and the software must be above 3.0.

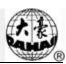

## 11.1 Brief of Sequin Embroidery

Sequin embroidery is formed by many sequins and the specific stitch form. Because the sequins are made of the hard and shining material with smooth surface, the sequin embroidery, formed by the sequins with different colors, shapes and sizes, features the unique shining effect. The design with sequin code has its own pattern format.

JF Type multi-sequin embroidery is divided into two types on the designs: one is normal multi-sequin design, made by the traditional pattern-making method; the other is special multi-sequin design, made by the normal design software with the special pattern-making rules.

For normal multi-sequin design, user should set sequin mode when modifying the color-changing order. But the special multi-sequin design can be directly embroidered only after modification of color-changing order, which means user doesn't need to set the sequin mode.

Meanwhile, the machine can automatically change normal design to special design during the process of design import. The new special design saves the entire sequins in the original normal design as sequin A. If you want further modification, you can use "Sequin Edition" to modify. The multi-sequin design after the modification is the special multi-sequin design.

#### I . Application Range

This system is applicable to the sequin embroidery control system that combines normal embroidery mechanism, zigzag embroidery device and sequin-feeding mechanism.

#### II .Features

1. Support two sequin-feeding method: Wheel and Lever;

Wheel: The core part for feeding the sequins within this device is the mechanism like a wheel, which transports the sequins to the proper position by rotating in the single direction.

Lever: The core part for feeding the sequins within this device is a lever mechanism, which will send the sequins to their positions with its alternating motion.

- 2. Separate action of sequin-mending and sequin-feeding device;
- 3. Manual separate or collective feeding at single time;
- 4. Separate display of the working statuses of sequin device;

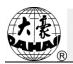

5. Sequin-feeding method and the feeding angle can be changed via the operation panel.

#### III. Specifications

- 1. Size of Sequin available: Diameters at 3mm, 4mm, 5mm, 6.75mm and 9mm;
- 2. Max speed at 1000rpm.

## 11.2 Embroidery Procedure of Sequin

At sequin embroidery, user needs to follow the procedure at below:

- 1. Input design with sequin code, refer to 11.3
- 2. If necessary, please transform and edit the design, please refer to 11.4);
- 3. Set the sequin parameter according to the setting instructions in 11.5.
- 4. Check and adjust the sequin-feeding device (Refer to 11.7), so as to make sure the sequin-feeding device works normally;
- 5. Set color-changing order (Refer to 错误! 未找到引用源。)
- 6. Return to main interface and confirm the embroidery;
- 7. Start embroidery.

Attention: during the embroidery, don't dial the manual switch for moving the valve, or it will cause the damage of the sequin-feeding device.

## 11.3 Input Sequin Design

Press in the design management to enter disk selection interface to open the disk needed. After selecting design for input, user needs press to "Whether support multiple gold or not", choosing "" is to save it as the special sequin design no matter what is was. For the normal sequin designs, the changed sequin designs will save all the multi-sequin within the original design as "A" type sequin. If you choose "", normal sequin designs remain as they are, while special multi-sequin designs will be saved as special multi-sequin design.

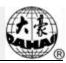

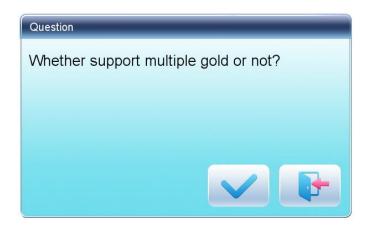

Enter to have access to the design input interface as shown in below:

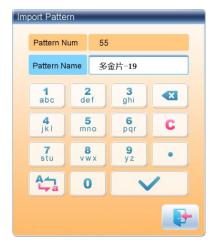

**Setting procedures**: User should input number and name of pattern.

## 11.4 Edit Sequin Design

This function is to edit sequin design within the system. After edition, all the designs will be saved as special multi-sequin design. User doesn't need set the sequin mode at modifying the color-changing order

1. In the "Pattern Management" interface, select sequin design for edition. Click "Fdit Gold Picec Pattern" in order to enter the "Edit Design" interface.

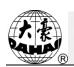

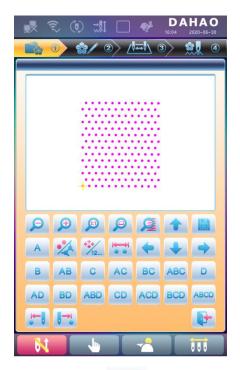

- 2. Display design in the center; Display design 4.5 times as original one; Zoom in sequin design; Display in original size
- 3. Click to show all stitch forms of the design, as shown below:

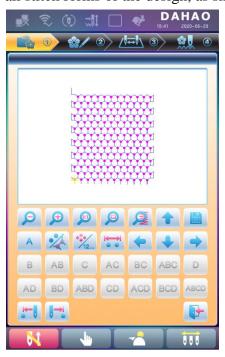

4. Click to shift the current stitch mode between "navigating by position" and "navigating by stitch number". "navigating by position": when you press direction

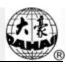

keys, the next stitch code in that direction will be selected, regardless at its stitch number. "navigating by stitch number": when you press direction keys "leftward" or "upward", the last sequin stitch code (smaller than the current number) will be selected; when you press "rightward" or "downward", the next sequin stitch code (bigger than the current number) will be selected.

5. Click to enter into "Sequin Range Edit".

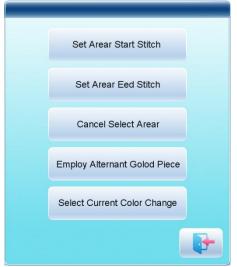

- (1) Move the cursor to a stitch position, then click "Set Range Start Stitch" to set the current stitch as the start stitch of this area. Move the cursor to a different stitch position, then click "Set Range End Stitch". The area for setting is from the start stitch to end stitch.
- (2) If you want to cancel the area, click "Cancel Range".
- 6. Sequin Mode Selection

There are 15 kinds of sequin modes for customers to select, including A, B, AB, C, AC, BC, ABC, D, AD, BD, ABD, CD, ACD, BCD and ABCD.

Names of these 4 sequins: A, B, C and D. If these 4 sequins are delivered at same time, then A will be on the top, then B, C and D.

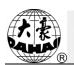

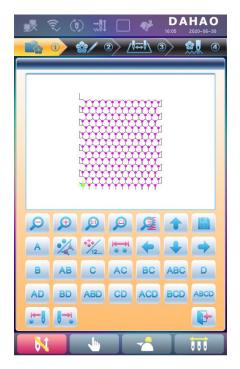

#### 7. Edition of Alternating Sequin

If you want to use the alternating sequin, you should define a range for using them at first. In "Set Range Start Stitch" and "Set Range End Stitch" or "Select Current Color Range" to set sequin range. After that, use "Edit Alternating Sequin" in " to set the alternating sequin used.

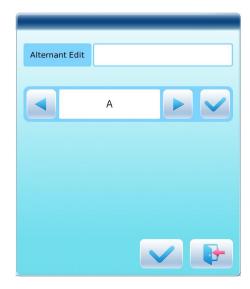

#### Setting method:

a) Click or to select sequin mode and click to confirm. Sequin names are A, B, C and D. If all these four sequins are included, A will be on the top, then B, C and D.

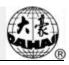

- b) After that, press to confirm the sequin-feeding mode. Then the system will ask user to input the number of sequins fed. Click the number keys to input the number (Range: 0~9999). If a sequin group is only used for one stitch at the embroidery cycle, user will need to input "1" and then press .
- c) Click or until you see "END" in the blank or the feeding number becomes "0". Press to finish the setting.

For instance, if the current sequin mode is A2ABCD1CD1, the design will be like the one at below:

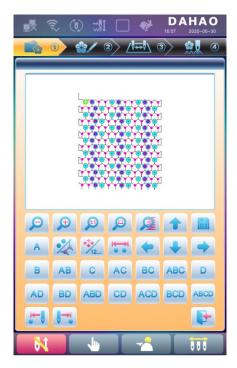

#### 8. Save

When you finish the edition, click to save the design.

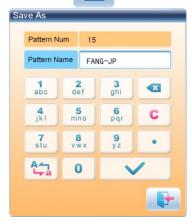

# A R

## **Chapter 11 About JF Sequin Embroidery**

Input design number and name, then click

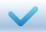

to save the edited sequin design, or

click

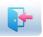

to cancel the saving.

### 11.5 Setting of Multi-Sequin Embroidery Parameters

In this section, we will introduce how to adjust sequin device and the parameters used in multi-sequin embroidery.

Press in the main interface, select "Expert Param" to enter parameter management interface, then select Sequin Parameters to have access to the interface for setting the sequin parameters.

#### 1. Limited Speed for Sequin R(L):

The parameter is to set the max speed during normal embroidery.

Note: the maximum speed of flat embroidery should be higher or equal to speed for sequin embroidery.

#### 2. L/R Sequin Feeding Angle Adjustment

This parameter is to adjust the sequin-feeding angle.

#### 3. Auto Start for Sequin

When the setting is "Yes", system will start embroidering sequin automatically. When the setting is "No", machine needs manually start at sequin embroidery.

#### 4. Time of Sequin Action

This is to set the time from sequin device going down to starting embroidery (0-15, the default value is 2). If the sequin-feeding device is controlled by valve, use the default value; if that device is controlled by motor, please set it at  $4\sim5$ .

#### 5. Sequin off after T.B.

When the setting is "Yes", sequin presser foot will be up automatically in case of thread-breakage.

When the setting is "No", the user needs to lift the presser foot manually at thread-breakage.

#### 6. Sequin Ind. Up/Down

When the setting is "Yes", the sequin devices will move independently. When the setting is "No", they will move collectively

- 7. Lift Valve at Jump without Trim (Y/N)
- 8. Base of Shift Travel at L/R Motor

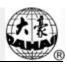

#### 9. Multiple of Shift Travel at L/R Motor

#### 10. Has Origin at Shifting L/R Motor

The parameter No.8, No.9 and No.10 are for the special sequin device that uses the motor (Single Needle Double Sequin) to shift the travel between large sequins and small sequins. There are two kinds of device: one has the shift origin; the other has no shift origin.

#### 11. Beam-breakage Detection Sen.

This parameter is used for the beam embroidery device. "0" is to turn off the sensitivity, the range of this parameter is  $0\sim10$ . The smaller value means the higher sensitivity of the detection device.

#### 12. Motor Number of L/R Sequin

The setting of this parameter should be based on actual device condition, if there is no sequin device, please set it at 0.

#### 13. Set 3/4/5/6.75/9mm of L/R Sequin

This parameter group is to set the sequin delivery angle. If it is wheel type sequin-feeding device, please set it at single way; if it is lever type sequin-feeding device, please set it at double ways. The parameters of this type are set correctly when the machine is produced. This kind of parameters is closely related to "left/right sequin device A/B/C/D size and color". For example, "A size&color of R sequin" is set to "4mm X color", and then the angle value should be the one in "Set 4MM of R Sequin".

#### 14. A/B/C/D Size &Color of R/L Sequin

The setting of this parameter should depend on the mechanical structure. The corresponded order from A to D is front motor to back motor.

Note: "Motor Number of L/R Sequin" is closely related to the number of A/B/C/D in "A/B/C/D Size&Color of R/L Sequin". For example, if "Motor Number of L/R Sequin" is set to 2, then only the "A/B size&color of R/L sequin" will be displayed.

#### 15. Sequin Gap Num. of L/R Sequin

This is to set gap number. If there is no gap, then it should be set to 0.

#### 16. L/R Sequin Valve Action Time

This parameter is for setting the response time at adjusting the valve action. The larger value means the longer response time. Please set it according to the actual condition of device. Default value of it is 2.

#### 17. L/R Trimmer Action Angle Adj.

This parameter is used at the special sequin device that uses motor to cut the sequin for adjusting the start time of the sequin-cutting motor. The default value of it is 15. The smaller

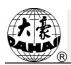

value means the earlier action of motor, the range of this value is 0~31.

## 11.6 Manual Operation of Sequin Embroidery

The manual operation part contains "Sequin Start", "Sequin End" and "Sequin-feeding".

- (1) Click for selecting "sequin start" to let all the presser feet get down;
- (2) Click for selecting "sequin end" to lift all the presser feet;
- (3) Click for selecting "send sequin"; the activated machine heads will send a sequin at each clicking (with presser foot at down position).

## 11.7 Debugging Multi-Sequin Embroidery

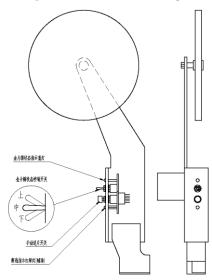

Location of Sequin Switch Board

- 1. Operation of Sequin Switch
- (1) Manual Operation for Front Motor Sending A Sequin

Put the sequin switch to the down position, dial the thread-breakage detection switch to turn on the green indicator and press manual sequin-feeding button.

(2) Manual Operation for Middle Motor Sending B Sequin

Put the sequin switch to the down position, dial the thread-breakage detection switch to turn on the red indicator and press manual sequin-feeding button.

(3) Manual Operation for Rear Motor Sending C Sequin

Put the sequin switch to the down position, dial the thread-breakage detection switch to turn off the head indicator (dial it to down position too) and press manual sequin-feeding button.

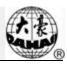

Note: In order to debug the multi-sequin function, user needs to install an external head switch on the single head machine.

#### 2. Debugging Menu of Sequin

Press and then press "machine debugging". Then press "Sequin Device".

Operations" to show the following image::

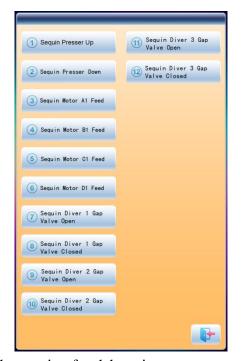

Then you can select related operation for debugging.

## 11.8 Sequin Mending

After the thread breaks or the red thread-breakage detection indicator is turned on manually, press the stop key to retreat and have the system enter the mending status. At mending status, the sequin devices will go up and the machine will return and stop at the mending point. Then user can press the Start key to perform the mending embroidery for sequin. The mending embroidery will turn to the normal embroidery at the thread-breakage point. Among the machine parameters, the "Patch Count" is unavailable in the in sequin mending operation.

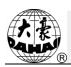

#### 12.1 Functions

1. Zigzag Embroidery (ZIG Embroidery): this function is to make the thread form the design with certain stitch forms, which have been saved in the computer in advance, the Z4 and Z5. The figures of these two kind of ZIG embroidery are shown at below:

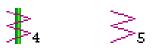

Z4 Embroidery

**Z5** Embroidery

- 2. User can set the max speed for flat embroidery and the top speed for zigzag embroidery respectively.
- 3. Auto saving of the stop point of the M axis: M axis will return to the stop point when the power resumes.
- 4. Thread-trimming for Zigzag Function (Trim bottom thread Only)
- 5. Before manual frame-moving, the zigzag device can lift the presser automatically, while it can also lower the presser before the embroidery.

## 12.2 Key Technical Indexes

- 1. Speed of Zigzag: 300~850rpm, unit: 10rpm.
- 2、M Axis Manual/ Auto Rotation Step: 18°/Step.

## 12.3 Procedure of Zigzag Embroidery

- (1) Input zigzag embroidery design, then select, adjust and edit the design according to needs;
- (2) Change parameter, select color-changing order and decide embroidery mode;
- (3) Check zigzag embroidery position, and make sure it works normally;
- (4) Start Embroidery

## 12.4 Related Parameter and Setting Mode

Press in the main interface, select "Expert Param", then user can set

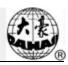

the parameters relating to the zigzag embroidery.

- Right Zigzag Device: Y (N) —— Y means the first needle is the zigzag embroidery position.
- 2. Left Zigzag Device: Y (N) —— Y means the last needle is the zigzag embroidery position.
- 3. Zigzag Device Move Time: 2 (Default Value) User should set this value according to the actual action time of zigzag device.
- 4. Top Speed of Zigzag: 600 (Default Value). The top speed can be set to 850rpm, but user needs set it on basis of the actual condition of machine.
- 5. Swing Range of Zigzag: 100 (Default Value). This value is the rotating angle of the wheel. At the circumstance of thread-floating, user can decrease this value to relax the influence as an assistant method. Generally, this value should be no less than 80.
- 6. Frame Swing of Z5 Embroidery: by adjusting the frame, user can change the embroidery range (The senior users are recommended to use this parameter).
- 7. Zigzag Thread-loosing Adjustment Value: this is to adjust the thread-sending speed of all the thread-loosing motors. The recommended value is 9.
- 8. Zigzag Right Device Origin: this is for the angle between the threading point and the direction of the mechanical origin of zigzag device at first needle position. Angle = Parameter value \*0.9. For an example, the parameter value is 80; the angle will be 80\*0.9=72 °.
- 9. Zigzag Left Device Origin: this is for the angle between the threading point and the direction of the mechanical origin of zigzag device at last needle position. Angle = Parameter value \*0.9. For an example, the parameter value is 80; the angle will be 80\*0.9=72°.
- 10. Greateff mode:  $5(1\sim5)$
- 11. Work mode:  $2(1\sim5)$
- 12. Actuation time adj:  $50(1\sim20)$
- 13. Looped time:  $50(30 \sim 100)$
- 14. Whether cut line when jump: Yes/No.

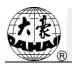

- 15. Thread-loosing Motor for Zigzag Embroidery: Yes/No. if the device is double motor taping device, user needs to set it at "Y", or user should set it as "N".
- 16. Zigzag Device Movement Detection: Test whether the device moves to the proper position. User needs set this parameter according to the actual condition of the device.
- 17. Test Thread-sending Motor of Zigzag Device (Y/N): The default value is "Y". "Y": the thread-sending motor will not rotate until the position of hall component is checked. "N": The thread-sending motor will run as long as the system is at embroidery status, regardless the position of the hall component. It can only be used at the "107-P03-1.0" and higher version (for PC107 Board) or the "107B-JY-1.0 & 107B-DB-1.0" and higher version (for PC107B Board).

## 12.5 Relative Operations of Zigzag Embroidery

# 12.5.1. Shift between Flat Embroidery Position and Zigzag Embroidery Position

(1) Manual Shift

In the main interface, press the key to enter into color-changing interface.

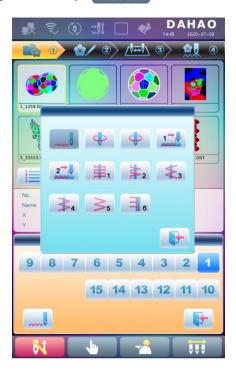

The indicates the embroidery mode of the current zigzag embroidery. Click that

98

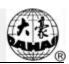

key to change the embroidery mode. If user has nothing to change, please press exit.

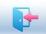

to

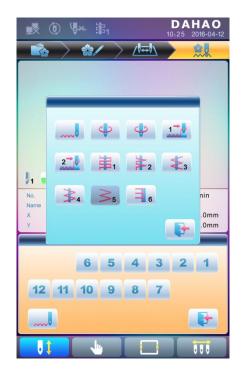

Definition of icons:

Normal Embroidery;

Z4 Embroidery: The rod swings at each stitch.

5 Z5 Embroidery: The feature of it is same to Z4. It is suitable for the thick thread. (Refer to the parameter: Swinging scope of frame in Zigzag sewing)

#### (2) Automatic Shift

Before embroidering, automatic shift can be achieved through setting the color-changing position.

In the main interface, press " to enter into color changing interface, and then press the key (zigzag head) to change zigzag embroidery mode:

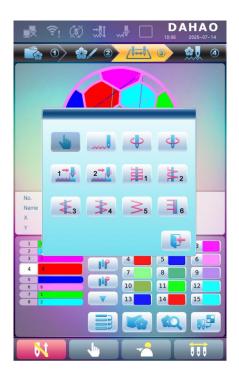

Press the corresponding icon to select the very zigzag embroidery mode, if you don't want to change, and then press to exit. After confirmation of the embroidery mode and the setting of color-changing order, the system will display as below:

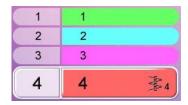

## 12.5.2. M Axis Operation of Zigzag Embroidery

The operations about M axis contain "M axis to be ready", "M axis to cycle" and "M axis to turn", which are all in the Assistant Functions. In the main interface, you can click to enter into the "Assistant Operation" interface. Turn the page, then you can see the parameters "M axis to be ready", "M axis to cycle", "M axis rotate left manual" and "M axis rotate right manual" displayed in order..

#### (1) Return M Axis to Working Point

Press the key "M axis to be ready" and click on the dialogue window to let the M axis back to the working point, click to exit.

### **Chapter 12** Operation of Zigzag Embroidery

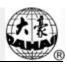

### (2) Return the M-axis to the Origin Point (Step Moving)

Press the key "M axis to cycle" and click on the dialogue window to let the M axis rotate to the "Zero point", click to exit the operation.

#### (3) M axis rotate left manual

Press the key "M axis rotate left manual" to let the M axis rotate to the left. It will rotate 18 °left once you click the button. After 20 times click, it will return to its origin;

#### (4) M axis rotate right manual

Press the key "M axis rotate left manual" to let the M axis rotate to the right. It will rotate 18 °right once you click the button as well. After 20 times click, it will return to its origin.

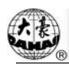

### 13.1 Function Introductions

- 1. Taping function: Tape can be used as embroidery material. It includes taping 1 and taping 2 (blind embroidery)
- 2. The presser of special embroidery can go up and down automatically or manually. (This function is only for the machines installed with relevant apparatus)
- 3. The highest speeds of flat embroidery head and special embroidery head can be set respectively.
- 4. Auto-saving of the M axis stop point at power-off: The machine can continue the work from the stop point when the power recovers.
- 5. The trimming function of the special embroidery head (no trim\trim the bottom thread\trim both the upper and bottom threads)
- 6. The presser of special embroidery can go up automatically before manual frame-moving and go down before embroidery.

### 13.2 Main Technical Specification

- 1. Speed of special Embroidery: 300—850rpm, adjusting step at 10r/m.
- 2. Manual rotating angle of M-axis: 18° /step.

### 13.3 Parameters and setting

Press in the main interface, select "Expert Param", then user can set the parameters relating to the zigzag embroidery.

The remarks of these parameters are at below:

- 1. D28 Special Head Interval:.Range: 10∼1000
- 2. D30 Clamp Foot Displace: 0~90

This parameter is to adjust the lifting height of clamp foot at each stitch.

3. D40 Adj Clamp Foot Limit: 0~250

This parameter is the Max height of the clamp foot.

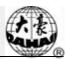

### 4. D31 Rod Pos. of ZIG: Left/ Right

The "ROD POS. OF ZIG" determines the position of swing rod when M axis is in origin. This parameter must be set in accordance with actual mechanical position.

### 5. C38 Swing Value of ZIG $(0\sim10)$

The parameter is for Z5 embroidery and applies to thick cords. For thick cord embroidery, at Z5 embroidery, the system moves the frame to compensate the swinging scope of the lever.

### 6. D42 Rotary Gap of M Axis: 0~10

The M axis of special embroidery head has mechanical gap, so it will generate the mechanical difference after M axis changes rotating direction repeatedly. At embroidering the flat tapes, if the shape of tape is curve and the M axis has no angle compensation, the needle will fall at the edge of the tape instead of the right position at each turning.

Adjusting this parameter value is to ensure that the needle falls in the center of tape. During machine debugging, parameter value should be "0" when needle falls in the center of tape. If not, please repeat the adjustment to realize the best effect.

Generally, this parameter should be managed by professional experts before leaving factory.

#### 7. D44 M Axis Work OFF Angle: 0, 90

In normal and sequin embroidery, if this parameter is set at 0, the M axis will stop at the horizontal position; if it is set at 90, the M axis will stop at the vertical position. When the distance between the normal embroidery head and special embroidery head is small, this parameter must be set as 90 ° to avoid crashing.

#### 8. D39 Z Shift Control Angle: 0~180

When the rotating angle is larger than the set value, the Z axis will wing faster.

#### 9. D41 Adj Zig Rod Angle: 1~3

It is the starting angle of the rod, which indicates the relative position of the needle bar and thread. It is used for adjusting the embroidery quality. "1" means the swing starts at an early angle; "2" means the swing postpones certain angle; "3" indicates the swing postpones certain angle again and starts.

#### 10. C36 Ratio of Coil Emb. (The ratio of coiling): "1~4 Sti/L"

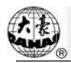

The parameter can change the coiling density; e.g. the set value 2 means one coiling every two stitches.

### 13.4 Relative Operations of Special Embroidery

### 13.4.1. Shift between Flat Stitch Head and Special Head

### (1)Manual Shift

In the main interface, press the key to enter into color-changing interface.

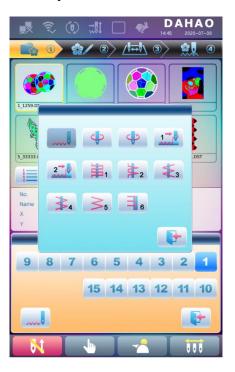

The indicates the embroidery mode of the current zigzag embroidery. Click that key to change the embroidery mode. If user has nothing to change, please press to exit.

### Definition of icons:

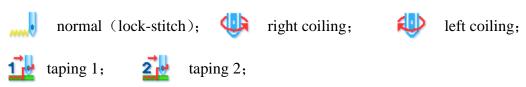

#### (2) Automatic Shift

Before embroidering, automatic shift can be achieved through setting the color-changing position.

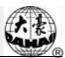

In the main interface, press "to enter into color changing interface, and then press the key (zigzag head) to change zigzag embroidery mode:

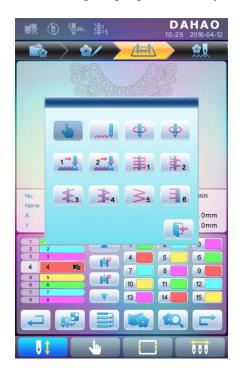

Press the corresponding icon to select the very zigzag embroidery mode, if you don't want to change, and then press to exit. After confirmation of the embroidery mode and the setting of color-changing order, the system will display as below:

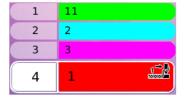

### 13.4.2. M Axis Operation of Special Embroidery

The operations about M axis contain "M axis to be ready", "M axis to cycle" and "M axis to turn", which are all in the Assistant Functions. In the main interface, you can click to enter into the "Assistant Operation" interface. Turn the page, then you can see the parameters "M axis to be ready", "M axis to cycle", "M axis rotate left manual" and "M axis rotate right manual" displayed in order.

(1) Return M Axis to Working Point

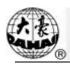

Press the key "M axis to be ready" and click on the dialogue window to let the M axis back to the working point, click to exit.

#### (2) Return the M-axis to the Origin Point (Step Moving)

Press the key "M axis to cycle" and click on the dialogue window to let the M axis rotate to the "Zero point", click to exit the operation.

#### (3) M axis rotate left manual

Press the key "M axis rotate left manual" to let the M axis rotate to the left. It will rotate 18 °left once you click the button. After 20 times click, it will return to its origin;

#### (4) M axis rotate right manual

Press the key "M axis rotate left manual" to let the M axis rotate to the right. It will rotate 18 °right once you click the button as well. After 20 times click, it will return to its origin.

### 13.4.3. Operations of Clamp Foot

In the main screen, click to enter into the "Assistant Embroidery Operation" screen, select to "Nipple up", then press " to lift the clamp foot, select " to exit.

In the main screen, click to enter into the "Assistant Embroidery Operation" screen, select to "Nipple down", then press " to lift the clamp foot, select " to exit."

### 13.5 Debugging Special Embroidery

Debugging special embroidery mainly includes Zigzag swing to its origin and test of clamp foot action. In the main screen, click to "Machine Test" and then click "Taping" to have access to the screen of machine test.

#### 1. Zigzag rod to 100

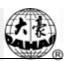

Move cursor to "Sway Zig Rod to 100". According to the hint in dialogue window, user can pull bar to let all the swing rods act once. Click " "to exit.

Users can adjust swing range by using this function.

#### 2. Clamp Foot Up/down

Move cursor to "Test lift clamp foot". According to the hint in dialogue window, user can pull bar to let all the clamp feet go up/down. Pull the bar again to let them down/up again. Click " "to exit."

### 13.6 Steps on Special Embroidery

- 1. Input design, carry out design selection, changing and editing according to requirement.
- 2. Modify the relating parameters, select color-changing order and choose the special embroidery mode.
- 3. Check special heads and make sure they are in perfect condition.
- 4. Pull bar to start embroidering.

# 13.7 Mechanical Category and Driving Mode Selection for Special Embroidery Machines

Taping machines have three types of the motion parts in the sense of mechanics. We define them as M axis, E axis and clamp foot axis. M axis rotates a certain degrees at every stitch to trace the stitch, which ensures cords or tapes always in front of needle movement. E axis swings once at every one or two stitch to make the Zigzag embroidery. Clamp foot axis is used for lifting and lowering the clamp foot.

#### 1. Maxis

The mechanism of M axis can be divided to two types. One is with clutch device, whose action is controlled by electric valve or by hand. Its advantage is that only the M axis of the patching embroidery is moving and non-patching embroidery heads stay still at mending. This will enhance the quality and efficiency of mending. The other type is without clutch device. Both of the two types are driven by servomotor and the origins of their M axis are positioned by proximity switch.

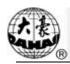

#### 2. E axis

According to the difference in motor and the equipment of proximity switch for positioning the origin, E axis devices can be divided to the following types:

- 1) Driven by stepping motor separately, without proximity switch for positioning origin
  - 2) Driven by stepping motor collectively, with proximity switch for positioning origin
- 3) Driven by stepping motor collectively, without proximity switch for positioning
- 4) Driven by servomotor, with proximity switch for positioning origin

### 3. Clamp foot axis

The working progress of the special clamp foot is shown at below: (The clamp foot working height is the distance of the foot's movement at every stitch. The clamp foot rising height is the foot's moving distance from the bottom to the upper point at non-embroidery mode. And it's also called the clamp foot limited height.)

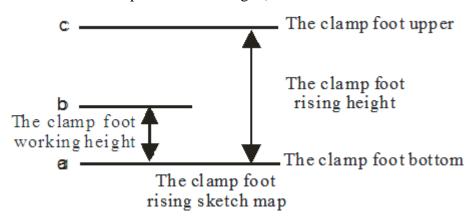

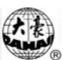

### **Chapter 14 Online Update of Main Software**

### **Update Procedure:**

1. Hold pressing and power on.

2. The screen will display the following interface, where user should select "update

program"

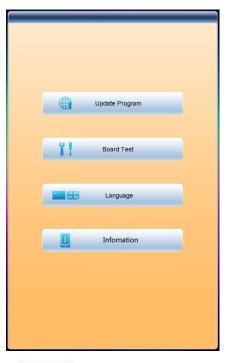

3. Select the update method

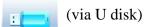

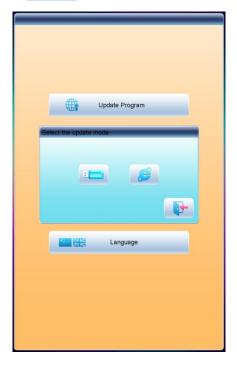

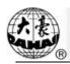

### **Chapter 14** Online Update of Main Software

4. System will display the window to "Select U Disk", and select the target U disk.

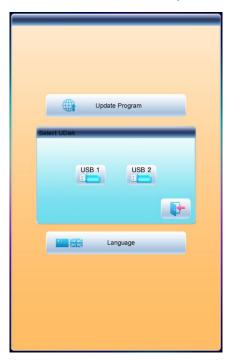

5. After entering the interface of the U disk, select the program to be updated.

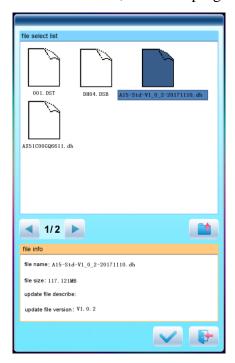

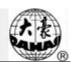

6. Press to update.

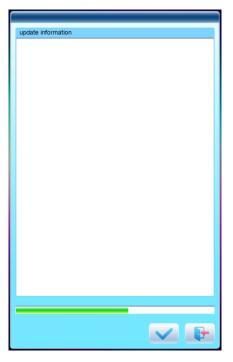

7. When finishing update, system will automatically display a hint "update completed, if no others, please restart", and then please restart.

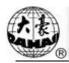

### **Chapter 15 Update of Software in Peripheral Board**

### **Update Procedure:**

Press to enter the interface for other functions.

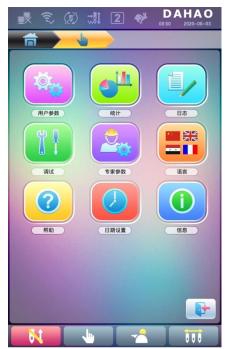

to enter the interface of statistics. 2. Press

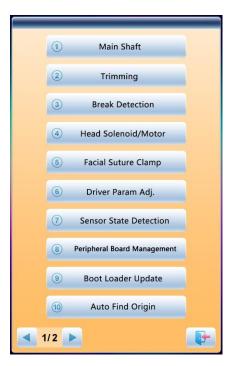

### **Chapter 15** Update of Software in Peripheral Bo

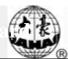

3. Select "peripheral board management" to enter the management interface, where user should select "peripheral board update".

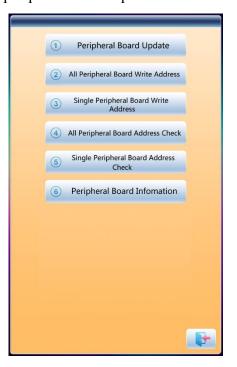

4. Press

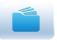

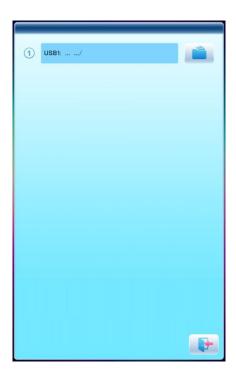

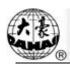

### Chapter 15 Update of Software in Peripheral Board

5. Select the U disk

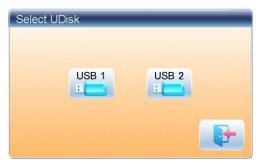

6. Select the program to be updated and press

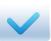

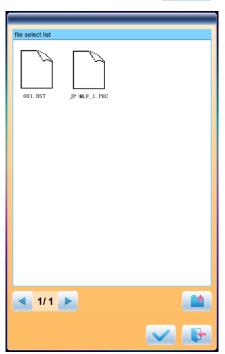

### Chapter 15 Update of Software in Peripheral Bo

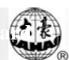

7. when system hint successful update, the update is completed.

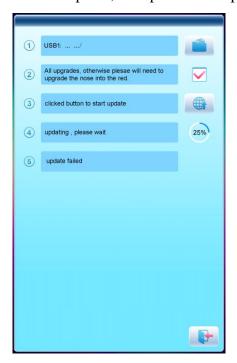

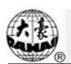

| No. | Name of Parameter          | Default Value | Range of Value      | Remarks                                                                                                    |  |  |
|-----|----------------------------|---------------|---------------------|----------------------------------------------------------------------------------------------------|--|--|
|     | Common Parameters          |               |                     |                                                                                                    |  |  |
| A01 | Direction                  | P             | P a d o q o b a p   |                                                                                                    |  |  |
| A02 | Rotate                     | 0             | 0~89                | Rotating angle of the design                                                                                                    |  |  |
| A03 | X&Y Scales                 | 100/100       | 50%~200%            | Scale ratio of design in X /Y direction                                                                                         |  |  |
| A04 | Prior Mode                 | Rotate        | Rotate, Scale       |                                                                                                    |  |  |
| A05 | Rep. Mode                  | Normal        | Normal Part         | Not used                                                                                                    |  |  |
| A06 | Rep. Prior                 | X Prior       | X prior, Y prior    |                                                                                                    |  |  |
| A07 | X&Y Reps                   | 1/1           | 1~99                |                                                                                                    |  |  |
| A08 | X&Y Interval               | 0.0/0.0       | -999.9~+999.9       |                                                                                                    |  |  |
|     |                            | Embroidery    | Assistant Parameter | 'S                                                                                                    |  |  |
| B01 | Auto Origin                | Yes           | No, Yes             |                                                                                                    |  |  |
| B02 | To Do Cyclic Emb.          | No            | No, Yes             | Whether to automatically repeat embroidering the design. It often accompanies repetition or the special design.                 |  |  |
| B13 | Start for Same<br>Colors   | Yes           | No, Yes             | Whether to start in color-changing way when the later needle position is same to the former one                                 |  |  |
| D15 | Slow STI. After<br>Patch   | 0             | 0~3000              |                                                                                                    |  |  |
| D16 | Speed After Patch          | 850           | 80~1000             |                                                                                                    |  |  |
| B18 | Support 3D?                | Yes           | No, Yes             |                                                                                                    |  |  |
| C77 | Filter Short Stitch        | Yes           | No, Yes             | It is fit for high-speed machine using dahao servo-motor driver. It only get effective after user confirm the embroidery again. |  |  |
| C78 | Filtering Short Sti<br>Len | 0.5mm         | 0.1mm~0.6mm         | The same as above                                                                                                    |  |  |
| C80 | Auto Jump Stitch<br>Len    | 6mm           | 6.0mm~12.0mm        | The same to above                                                                                                    |  |  |
| U57 | Speed of Fast<br>Idling    | 10            | 1~10                |                                                                                                    |  |  |

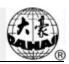

| No. | Name of Parameter                     | Default Value | Range of Value                       | Remarks                                                  |  |  |
|-----|---------------------------------------|---------------|--------------------------------------|----------------------------------------------------------|--|--|
|     | Thread-breakage Detection Parameters  |               |                                      |                                                          |  |  |
| B05 | T. B. Detect                          | No            | No, Yes                              |                                                          |  |  |
| B11 | Sti. Not T.B. Detect                  | 8 stitch      | 0 stitch ~15 stitch                  |                                                          |  |  |
| B06 | Stop after T.B. detect                | Yes           | No, Yes                              |                                                          |  |  |
| B08 | T.B. Back Sti.                        | 0 stitch      | 0 stitch ~7 stitch                   |                                                          |  |  |
| B09 | Back&Patch Count                      | 2 stitch      | 1 stitch ~9 stitch                   | How many stitches to patch before the thread break point |  |  |
| B10 | Motion After Patch                    | Speed Down    | Speed No Change,<br>Speed Down, Stop |                                                          |  |  |
| B14 | Set All Heads<br>Patch                | No            | No, Yes                              | If "Yes", all unclosed heads do patching when patching.  |  |  |
| B12 | T. B. Detect When Jump                | No            | No, Yes                              |                                                          |  |  |
| C28 | T.B.Detect Debouncing Sti             | 1 stitch      | 1 stitch ~6 stitch                   |                                                          |  |  |
| C67 | Upper Line Det. Sensitivity           | 3             | 1~10                                 |                                                          |  |  |
| C68 | Bobbin line<br>Det.Sensitivity        | 5             | 1~10                                 |                                                          |  |  |
| C69 | Upper Line Det. Debouncing Sti        | 1 Sti         | 1~10 Sti.                            |                                                          |  |  |
| C70 | Bobbin line Det. Debouncing Sti       | 5 Sti         | 1~10 Sti.                            |                                                          |  |  |
| C90 | T.B.D Device Type                     | Wheel         | Spring, Wheel,                       |                                                          |  |  |
|     |                                       |               | Spring+Wheel                         |                                                          |  |  |
|     | Head motor Action                     |               |                                      |                                                          |  |  |
| C91 | Angle                                 | 0             | 0~10                                 |                                                          |  |  |
| K1  | Fault det.board type                  | PC2220        | PC2220,Other                         |                                                          |  |  |
| L01 | T.B. Sound                            | 3 time        | No voice, 1~4 time                   |                                                          |  |  |
| P05 | Upper Thread Hold Solenoid Type.      | Self lock     | Self lock, General                   |                                                          |  |  |
|     |                                       | Fran          | ne Parameter                         | 1                                                        |  |  |
| B03 | Over frame by Step                    | No            | No, Yes                              |                                                          |  |  |
|     | , , , , , , , , , , , , , , , , , , , | l .           | 1                                    | <u>l</u>                                                 |  |  |

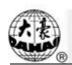

| No. | Name of Parameter        | Default Value | Range of Value                                                                                          | Remarks                                                                                                    |
|-----|--------------------------|---------------|----------------------------------------------------------------------------------------------------|----------------------------------------------------------------------------------------------------|
| C15 | High Frame-Shift Speed   | 16            | 1~30                                                                                                    |                                                                                                    |
| C16 | Low Frame-Shift<br>Speed | 12            | 1~30                                                                                                    |                                                                                                    |
| D13 | Speed When Over frame    | 16            | 0,1,2,,30                                                                                               |                                                                                                    |
|     |                          | Main Sl       | haft Parameters                                                                                         |                                                                                                    |
| C07 | Max. Speed               | 1100          | 250, 300, 350,,1200                                                                                     |                                                                                                    |
| C09 | Minimum Speed            | 400           | 250,300,350,,600                                                                                        |                                                                                                    |
| C08 | Shift Stitch Length (mm) | 3             | 1.0~10.0(common<br>type machine), 3.0~<br>6.0 (high-speed<br>machine using Dahao<br>servo-motor driver) | When the stitch length is longer than the set value, the machine will lower the speed.                                                                                                  |
| C10 | Jump Stitch Speed        | 600           | 400~850(common<br>type machine), 400~<br>1100 (high-speed<br>machine using Dahao<br>servo-motor driver) | Set the rotation speed for jump stitch.                                                                                                    |
| C13 | Set Run Speed            | 80            | 80, 90,, 150                                                                                            |                                                                                                    |
| C12 | Startup Stitches         | 2 stitch      | 1 stitch~9 stitch                                                                                       | Set the startup stitch number before acceleration.                                                                                                    |
| D02 | Startup Acce.            | 15            | 1,2,3,,30                                                                                               | Increase the value to bring a quicker speedup after pressing the start key.                                                                                                    |
| C25 | Set Break Para.          | 5             | 0~30                                                                                                    | Range: 0~30. When the main shaft motor is an electromagnetic motor, the value is usually set at 9. When it is a servomotor, the parameter is usually set at 5-7.                        |
| C24 | Main Motor Para.         | 4             | 0~30                                                                                                    | The parameter is invalid when it's a servomotor. When it's an electromagnetic motor, increase this parameter value to avoid main shaft vibration during braking. Usually it's set as 1. |
| D14 | Stop Ok bef. Pull<br>Bar | Yes           | No, Yes                                                                                                 |                                                                                                    |
| D10 | Ratio of AC              | 0             | -15% ~ +15%                                                                                             | The parameter is used when                                                                                                    |

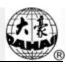

| No.  | Name of Parameter           | Default Value    | Range of Value                                   | Remarks                                                                                                    |
|------|-----------------------------|------------------|--------------------------------------------------|----------------------------------------------------------------------------------------------------|
|      | Induction                   |                  |                                                  | the main shaft uses induction motor. If the value is incorrect, the set rotation speed will be different from the virtual speed. |
| C05  | Value for Thick<br>Cloth    | 0                | 0~3                                              |                                                                                                    |
| C26  | Para. Of Needle<br>Down     | 15               | 0~30                                             |                                                                                                    |
| D53  | Lock Motor When<br>Stop     | Yes              | No, Yes                                          |                                                                                                    |
| C14  | Speed of Slow<br>Emb        | 80               | 80,400                                           |                                                                                                    |
| MS10 | Emb.Speed                   | Middle           | Low,Middle,H                                     |                                                                                                    |
|      |                             | Thread-tri       | mming Parameters                                 |                                                                                                    |
| C01  | Jump & Trim                 | 3 Jump           | No Trim, 1 Jump~7 Jump                           |                                                                                                    |
| D04  | Speed after Trim            | 80               | 60,70,80150                                      | The parameter sets the rotation speed for lock stitch.                                                                           |
| C11  | Slow Stitches After<br>Trim | 3 stitch         | 1 stitch ~7 stitch                               |                                                                                                    |
| C21  | Length of Lock Sti. (mm)    | 0.6              | 0.3~1.5                                          |                                                                                                    |
| C19  | Lock Num. After<br>Trim     | 2                | 0~3                                              | Set the lock stitch number at pulling the bar for embroidery after setting the trimming                                          |
| D06  | Spin Rounds for<br>Brake    | 1                | 1,2                                              | 2 for most machines, 1 for mini type or machines with servo control main shaft motor.                                            |
| C23  | Action after Trim           | Y<br>Frame-movin | X Frame-moving, Y<br>Frame-moving Move<br>Needle |                                                                                                    |
| C22  | Frame after Trim            | No               | No, Yes                                          |                                                                                                    |
| D03  | Set Hold Startup<br>Para.   | -4               | -4~3                                             |                                                                                                    |
| D07  | Trim is OK                  | Yes              | No, Yes                                          |                                                                                                    |
| D08  | Hook Angle by<br>Motor      | -100             | -100~+100                                        | Set the hook angle by motor. When user increases the value, the hook angle is moved backward.                                    |

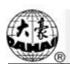

| No.  | Name of Parameter                            | Default Value | Range of Value                  | Remarks                                                             |  |  |
|------|----------------------------------------------|---------------|---------------------------------|---------------------------------------------------------------------|--|--|
| E39  | Hook Distance By<br>Motor                    | 150           | 0~180                           |                                                                     |  |  |
| C17  | Pause Trimming                               | No            | No, Yes                         |                                                                     |  |  |
| C18  | Trim Length                                  | 3             | 1~8                             | 1 is the minimum length and 8 are the maximum length.               |  |  |
| D05  | Speed When<br>Trimming                       | 80            | 80,90,100,,250                  |                                                                     |  |  |
| C20  | Lock When Trim                               | Yes           | No, Yes                         |                                                                     |  |  |
| D48  | Lock Sti Len<br>bef.Trim                     | 0.7           | 0.3~2                           |                                                                     |  |  |
| D49  | Lock Sti bef.Trim                            | 2             | 0~2                             |                                                                     |  |  |
| C81  | Cut action start angle                       | 8             | 0~20                            | It is fit for the machine using stepping-motor for trimming thread. |  |  |
| C82  | Cut return angle adj                         | 12            | 0~30                            | The same as above.                                                  |  |  |
| C83  | Cut keeper return angle                      | 0             | 0~99                            | The same as above.                                                  |  |  |
| C84  | Hold voltage adj                             | 1             | 1~3                             | The same as above.                                                  |  |  |
| C95  | Speed At 1st Sti.<br>Bef. Trim               | 400           | 60~600                          |                                                                     |  |  |
| C96  | Speed At 2st Sti.<br>Bef. Trim               | 80            | 60~500                          |                                                                     |  |  |
| C93  | When the shear line surface                  | Open          | Open, 1 times, 2times           |                                                                     |  |  |
| C94  | Emb surface clip action way                  | Open          | Open, 1 times, 2times           |                                                                     |  |  |
| E99  | Patch emb surface when fully                 | No            | No, Yes                         |                                                                     |  |  |
|      | Trimming device                              | Stepping      | Stepping motor,                 |                                                                     |  |  |
| H05  | type                                         | motor         | Solenoid                        |                                                                     |  |  |
| C110 | Trim Machine Type                            | 360           | 180, 360                        | The same as above.                                                  |  |  |
| P06  | Stepping hook speed                          | 3             | 0~5                             |                                                                     |  |  |
| P07  | Stepping shearing stroke                     | 115           | 40~180                          |                                                                     |  |  |
|      | Sequin Parameters (Applicable for JF Sequin) |               |                                 |                                                                     |  |  |
| C31  | Speed for Sequin R                           | 400           | 300,310, ··· ,the maximum speed |                                                                     |  |  |

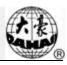

| No. | Name of Parameter           | Default Value     | Range of Value                                                   | Remarks                                                                                                    |
|-----|-----------------------------|-------------------|------------------------------------------------------------------|----------------------------------------------------------------------------------------------------|
| C32 | Speed for Sequin L          | 400               | 300,310, ··· , the maximum speed                                 |                                                                                                    |
| D25 | Sequin R Adj.<br>Angle      | 0                 | -15~15                                                           |                                                                                                    |
| D26 | Sequin L Adj.<br>Angle      | 0                 | -15~15                                                           |                                                                                                    |
| C33 | Auto Start for Sequin       | No                | No, Yes                                                          |                                                                                                    |
| D27 | Time of Sequin<br>Action    | 3                 | 0~15                                                             | Range: 0-15. For the machine using valve to move the presser, this parameter is generally set at 2~3. For the machine using stepping motor to move the presser, this value is set at 4~5. |
| C34 | Sequin Up after T.B.        | No                | No, Yes                                                          | It is used to control the position of the sequin device after thread-breakage                                                                                                    |
| C56 | Sequin Ind. Up<br>Down      | No                | No, Yes                                                          |                                                                                                    |
| B17 | Up Valve When Jump & No cut | Yes               | No, Yes                                                          |                                                                                                    |
| D61 | Motor Number of L<br>Sequin |                   | No,1~4,1(2~4)                                                    | Set the parameter base on sequin device. 2~4 mean device number driven by one motor                                                                                                    |
| D54 | Motor Number of<br>R Sequin |                   | No,1~4,1(2~4)                                                    | Set the parameter base on sequin device. 2~4 mean device number driven by one motor                                                                                                    |
| D84 | L Knife Start Angle<br>Adj  | 1                 | 0~31                                                             |                                                                                                    |
| D83 | R Knife Start<br>Angle Adj  | 1                 | 0~31                                                             |                                                                                                    |
| D99 | R.Knife Start<br>Angle Adj. | 2                 | 0~10                                                             |                                                                                                    |
| D55 | Set 3MM of R<br>Sequin      | Double-ways /11.7 | One-way $5.4 \sim 62.2$ angle; Double-ways $5.4 \sim 62.2$ angle |                                                                                                    |
| D56 | Set 4MM of R<br>Sequin      | Double-ways /11.7 | One-way $5.4 \sim 62.2$ angle; Double-ways $5.4 \sim 62.2$ angle |                                                                                                    |

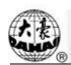

| No. | Name of Parameter           | Default Value     | Range of Value                                                                  | Remarks |
|-----|-----------------------------|-------------------|---------------------------------------------------------------------------------|---------|
| D57 | Set 5MM of R<br>Sequin      | Double-ways /18   | One-way $5.4 \sim 62.2$ angle; Double-ways $5.4 \sim 62.2$ angle                |         |
| D58 | Set 6.75MM of R<br>Sequin   | Double-ways /21.6 | One-way $5.4 \sim 62.2$ angle; Double-ways $5.4 \sim 62.2$ angle                |         |
| D59 | Set 9MM of R<br>Sequin      | Double-ways /36   | One-way $5.4 \sim 62.2$ angle; Double-ways $5.4 \sim 62.2$ angle                |         |
| C57 | A Size&Color of R<br>Sequin | 4mm yellow        | 3/4/5/6.75/9mm<br>Light gray/gold/red<br>/green/blue/purple/yell<br>ow/cyanogen |         |
| C58 | B Size&Color of R<br>Sequin | 4mm blue          | 3/4/5/6.75/9mm<br>Light gray/gold/red<br>/green/blue/purple/yell<br>ow/cyanogen |         |
| C59 | C Size&Color of R<br>Sequin | 5mm<br>cyanogen   | 3/4/5/6.75/9mm Light gray/gold/red /green/blue/purple/yell ow/cyanogen          |         |
| C60 | D Size&Color of R<br>Sequin | 6.75mm gold       | 3/4/5/6.75/9mm<br>Light gray/gold/red<br>/green/blue/purple/yell<br>ow/cyanogen |         |
| D62 | Set 3MM of L<br>Sequin      |                   | One-way $5.4 \sim 62.2$ angle; Double-ways $5.4 \sim 62.2$ angle                |         |
| D63 | Set 4MM of L<br>Sequin      |                   | One-way $5.4 \sim 62.2$ angle; Double-ways $5.4 \sim 62.2$ angle                |         |
| D64 | Set 5MM of L<br>Sequin      |                   | One-way $5.4 \sim 62.2$ angle; Double-ways $5.4 \sim 62.2$ angle                |         |
| D65 | Set 6.75MM of L<br>Sequin   |                   | One-way $5.4 \sim 62.2$ angle; Double-ways $5.4 \sim 62.2$ angle                |         |
| D66 | Set 9MM of L<br>Sequin      |                   | One-way $5.4 \sim 62.2$ angle; Double-ways $5.4 \sim 62.2$ angle                |         |
| C61 | A Size&Color of L<br>Sequin | 3mm yellow        | 3/4/5/6.75/9mm<br>Light gray/gold/red                                           |         |

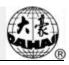

| No.   | Name of Parameter   | Default Value | Range of Value                | Remarks |
|-------|---------------------|---------------|-------------------------------|---------|
|       |                     |               | /green/blue/purple/yell       |         |
|       |                     |               | ow/cyanogen                   |         |
|       |                     |               | 3/4/5/6.75/9mm                |         |
| C62   | B Size&Color of L   | 4mm blue      | Light gray/gold/red           |         |
|       | Sequin              |               | /green/blue/purple/yell       |         |
|       |                     |               | ow/cyanogen                   |         |
|       |                     |               | 3/4/5/6.75/9mm                |         |
| C63   | C Size&Color of L   | 5mm purple    | Light gray/gold/red           |         |
|       | Sequin              |               | /green/blue/purple/yell       |         |
|       |                     |               | ow/cyanogen<br>3/4/5/6.75/9mm |         |
|       | D Size&Color of L   |               | Light gray/gold/red           |         |
| C64   | Sequin              | 6.75mm gold   | /green/blue/purple/yell       |         |
|       | Sequin              |               | ow/cyanogen                   |         |
|       | Right Cutting       |               | 0~31                          |         |
| JF01  | Range               | 15            | 0.31                          |         |
| JF02  | Left Cutting Range  | 15            | 0~31                          |         |
|       | Right Sequine       |               | All, Direct AB, Side          |         |
| JF03  | Select Sequine      | All           | CD                            |         |
|       |                     |               | All, Direct AB, Side          |         |
| JF04  | Left Sequine Select | All           | CD                            |         |
| IEOE  | Start Angle of      | 15            | 0~31                          |         |
| JF05  | Right Cutter        | 15            |                               |         |
| IEOC  | Start Angle of Left | 15            | 0~31                          |         |
| JF06  | Cutter              | 15            |                               |         |
|       | Insert Empty        |               |                               |         |
| JF07  | Neddle Before       | No            | Yes, No                       |         |
|       | Sequin              |               |                               |         |
| JF08  | Sequin Device Life  | Independen    | Independen,                   |         |
| 31 00 | Mode                | macpenden     | Concentrate                   |         |
| D67   | Sequin Gap Num      | No            | No, 1,2                       |         |
|       | of L Sequin         | •             | , -,-                         |         |
| C66   | Valve Time of Left  | 0             | 0~5                           |         |
|       | Sequin              |               | -                             |         |
| D98   | L.Knife Start Angle | 15            | 0~31                          |         |
|       | Adj.                |               |                               |         |
| D60   | Sequin Gap Num      | No            | No, 1,2                       |         |
|       | of R Sequin         |               |                               |         |
| C65   | Valve Time of       | 0             | 0~5                           |         |
|       | Right Sequin        |               |                               |         |

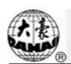

| No.  | Name of Parameter              | Default Value | Range of Value        | Remarks |  |  |
|------|--------------------------------|---------------|-----------------------|---------|--|--|
|      | Taping Parameter               |               |                       |         |  |  |
| D86  | A-Zig Emb.Right<br>On/Off      | Yes           | Yes(First Stitch), No |         |  |  |
| D87  | A-Zig Emb.Left<br>On/Off       | Yes           | Yes(Last Stitch), No  |         |  |  |
| D88  | A-Zig Emb. On/Off<br>Time      | 2             |                       |         |  |  |
| C35  | A-Zig Max Speed                | 400           | 300~850               |         |  |  |
| D29  | A-Zig Swing Angle              | 0             | 0~125                 |         |  |  |
| C38  | A-Zig 5 Swing<br>Angle         | 0.2           | 0.2~10                |         |  |  |
| D93  | A-Zig T.L Adj                  | 5             | 0~10                  |         |  |  |
| D95  | A-TAPING Emb.righe origin pos. | 0             | 0~100                 |         |  |  |
| D96  | A-TAPING Emb.left origin pos.  | 0             | 0~100                 |         |  |  |
| D81  | A-Zig great efficiency mode    | 5             | 1~5                   |         |  |  |
| ST01 | Work mode                      | 2             | 1~5                   |         |  |  |
| ST02 | Actuation time adj.            | 1             | 1~20                  |         |  |  |
| ST03 | Looped time                    | 50            | 30~100                |         |  |  |
| ST04 | Whether cut line when jump     | No            | Yes, No               |         |  |  |
| D92  | A-Zig Has<br>Loosing-Motor     | Yes           | Yes, No               |         |  |  |
| D97  | A-TAPING Up&Down Detect.       | No            | No, Yes               |         |  |  |
|      | GlassBead Parameters           |               |                       |         |  |  |
| E80  | Send beads angle for motor L   | 30            | 1~100                 |         |  |  |
| E81  | Recv beads angle for motor L   | 50            | 1~50                  |         |  |  |
| E82  | Angle for L clip motor         | 30            | 1~50                  |         |  |  |
| E83  | Adj speed of L soeed motor     | 8             | 0~15                  |         |  |  |
| E84  | Adj speed of L                 | 8             | 0~15                  |         |  |  |

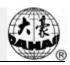

| No.  | Name of Parameter                  | Default Value | Range of Value | Remarks |
|------|------------------------------------|---------------|----------------|---------|
|      | conveyor motor                     |               |                |         |
| E85  | Adj speed of L add-power motor     | 8             | 0~15           |         |
| E86  | Time para for L bead               | 24            | 1~50           |         |
| E87  | Time para for L sequin             | 15            | 1~50           |         |
| E88  | Count of L bead motor              | None          | None, Yes      |         |
| GB02 | Left Bead Turntable Action Time    | 5             | 1~10           |         |
| E89  | Send beads angle for motor R       | 61            | 1~100          |         |
| E90  | Recv beads angle for motor R       | 10            | 1~50           |         |
| E91  | Angle for R clip motor             | 18            | 1~50           |         |
| E92  | Adj speed of R soeed motor         | 8             | 0~15           |         |
| E93  | Adj speed of R conveyor motor      | 8             | 0~15           |         |
| E94  | Adj speed of R add-power motor     | 8             | 0~15           |         |
| E95  | Time para for R bead               | 24            | 1~50           |         |
| E96  | Time para for R sequin             | 15            | 1~50           |         |
| E97  | Count of R bead motor              | None          | None, Yes      |         |
| GB03 | Right Bead Turntable Action Time   | 5             | 1~10           |         |
| E98  | All head change bead cnt           | 0             | 1~2500         |         |
| H03  | Angle of glass-bead arriving       | 0             | 0~359          |         |
| H04  | Bead more revolutions              | 8             | 0~15           |         |
| GB04 | Whether to insert bead code or not | No            | No, Yes        |         |

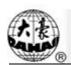

| No. | Name of Parameter            | Default Value | Range of Value               | Remarks |  |  |
|-----|------------------------------|---------------|------------------------------|---------|--|--|
|     | Taping Embroidery Parameter  |               |                              |         |  |  |
| C55 | M Axis Origin At T.B.        | Yes           | No, Yes                      |         |  |  |
| C54 | Cord Emb. Needle             | Yes           | No, Yes                      |         |  |  |
| C37 | M Axis Stop to Origin        | Yes           | No, Yes                      |         |  |  |
| D28 | Special Head<br>Interval     | 10            | 10~1000                      |         |  |  |
| D30 | Clamp Foot<br>Displace       | 0             | 0~90                         |         |  |  |
| D40 | Adj Clamp Foot<br>Limit      | 170           | 0~250                        |         |  |  |
| B16 | Clamp Foot Min<br>Height Adj | 0             | 0~255                        |         |  |  |
| D31 | Rod Pos. of Zigzag           | Left          | Left/Right                   |         |  |  |
| D29 | Zigzag Swing<br>Angle        | 90            | 0~90                         |         |  |  |
| C38 | Swing Value of Zigzag        | 0.2           | 0~10                         |         |  |  |
| D50 | Adj Z Emb<br>Swing           | 0             | 0~5                          |         |  |  |
| D42 | Rotary Gap of M<br>Axis      | 0             | 0~10                         |         |  |  |
| D44 | M Axis Work OFF<br>Angle     | 0             | 0, 90                        |         |  |  |
| C39 | Spec. Emb. Trim<br>Mode      | No Trim       | Low, Above & Low,<br>No Trim |         |  |  |
| C35 | Speed for Sequin L           | 400           | 300~850                      |         |  |  |
| C51 | Spec Minimum<br>Speed        | 250           | 250~400                      |         |  |  |
| C52 | Spec. Speed-Down<br>Angle    | 30            | 1~180                        |         |  |  |
| C53 | Spec. Speed-Down<br>Ratio    | 1             | 1~4                          |         |  |  |
| D39 | Z Shift Control<br>Angle     | 0             | 0~180                        |         |  |  |
| D41 | Adj Zigzag Rod<br>Angle      | 3             | 1,2,3                        |         |  |  |
| C36 | Ratio of Coil Emb.           | 1 Sti/L       | 1~4 Sti/L                    |         |  |  |
| D47 | Slow Down When               | Yes           | No, Yes                      |         |  |  |

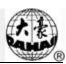

| No.  | Name of Parameter                   | Default Value | Range of Value | Remarks                                                                                                    |  |  |
|------|-------------------------------------|---------------|----------------|----------------------------------------------------------------------------------------------------|--|--|
|      | Coil Emb                            |               |                |                                                                                                    |  |  |
|      | Machine Parameters                  |               |                |                                                                                                    |  |  |
| D01  | Needles                             | 6             | 1,2,,MAXNEEDLE | Set the value according to the machine situation. E.g. the value should be 9 for 9-needle machine. If the value is different from the machine needles, the color changing will be abnormal. |  |  |
| D12  | Color-Change<br>Speed               | 12            | 0~30           |                                                                                                    |  |  |
| K2   | Openloop stepper change color curve | 0             | 0~7            |                                                                                                    |  |  |
| C43  | IP Address                          |               |                | It is used for setting machine address when connected to PC. It is not different among different machines.                                                                                  |  |  |
| C45  | Subnet mask                         |               |                | It is used for setting the subnet mask of IP address when connected to PC.                                                                                                    |  |  |
| C46  | Gateway                             |               |                | It is used for setting the gateway of machine when connected to PC.                                                                                                    |  |  |
| Z02  | DNS Server                          |               |                |                                                                                                    |  |  |
| Z03  | Start DHCP                          | No            | No, Yes        |                                                                                                    |  |  |
| C49  | X compensation for mechanical gap   | 0             | 0,1            |                                                                                                    |  |  |
| C50  | Y compensation for mechanical gap   | 0             | 0,1            |                                                                                                    |  |  |
| C29  | Needle of Boring                    | No            | No, 1~7        |                                                                                                    |  |  |
| C71  | Thread hold voltage adj.            | 1             | 1~10           |                                                                                                    |  |  |
| E1   | DIP1                                | 0             | 0~255          |                                                                                                    |  |  |
| E2   | DIP2                                | 0             | 0~255          |                                                                                                    |  |  |
| E3   | DIP3                                | 0             | 0~255          |                                                                                                    |  |  |
| E4   | DIP4                                | 0             | 0~255          |                                                                                                    |  |  |
| H06  | Drive failure monitoring            | Yes           | No, Yes        |                                                                                                    |  |  |
| M100 | Start needle light                  | No            | No, Yes        |                                                                                                    |  |  |
| К3   | Hat emb Speed limit                 | 800           | 80~800         |                                                                                                    |  |  |

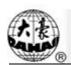

| No.            | Name of Parameter                     | Default Value     | Range of Value                                                                      | Remarks                                                                                                    |  |  |
|----------------|---------------------------------------|-------------------|-------------------------------------------------------------------------------------|----------------------------------------------------------------------------------------------------|--|--|
| D68            | Number of heads                       | 1                 | 1~10                                                                                |                                                                                                    |  |  |
| E45            | Machine head distance                 | 162               | 1~1500                                                                              |                                                                                                    |  |  |
| C29            | Carving Needle Pos.                   | None              | None, 1~7                                                                           |                                                                                                    |  |  |
| C30            | Boring Emb. Disp.                     | 0                 | 0~12                                                                                |                                                                                                    |  |  |
| Y001           | X/Y Limit Position                    | X Right Y<br>Back | X Right Y Back, X Right Y Front, X Left Y Back, X Left Y Front,                     |                                                                                                    |  |  |
| Y002           | X/Y Limit Origion                     | X+Y+              | X+Y+, X+Y-, X-Y+,<br>X-Y-                                                           |                                                                                                    |  |  |
| Y003           | X/Y Limit Origion<br>Detection Mode   | X Double Y Double | X Double Y Double,<br>X Double Y Single, X<br>Single Y Double, X<br>Single Y Single |                                                                                                    |  |  |
| Z01            | Turn on infrared protection           | No                | No, Yes                                                                             |                                                                                                    |  |  |
| P01            | Head spacing of punching machine      | 28                | 10~1000                                                                             |                                                                                                    |  |  |
| P02            | Number of needles in punching machine | 12                | 1~15                                                                                |                                                                                                    |  |  |
| Net Parameters |                                       |                   |                                                                                     |                                                                                                    |  |  |
| C47            | Machine Number                        | 1                 | 1~245                                                                               |                                                                                                    |  |  |
| C41            | Server Port                           | 1600              | 1~9999                                                                              | It is used for setting sever port when it is connected to PC.                                                             |  |  |
| C42            | MAC Address                           | 00112233445       | 0011111111111~00999<br>9999999                                                      | It is used for setting the MAC address of embroidery machine network card. The address is different at different machine. |  |  |
| PC2220 Set     |                                       |                   |                                                                                     |                                                                                                    |  |  |
| P01            | Color motor current                   | 2                 | 0~3                                                                                 |                                                                                                    |  |  |
| P02            | Trim motor current                    | 2                 | 0~3                                                                                 |                                                                                                    |  |  |
| P03            | Hook motor current                    | 2                 | 0~3                                                                                 |                                                                                                    |  |  |
| P04            | Head motor current                    | 2                 | 0~3                                                                                 |                                                                                                    |  |  |

## **Appendix 2 Directions of U Disk Operation**

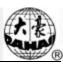

### **Appendix 2 Directions of U Disk Operation**

| No | Operations                                          | Methods or Standards                                                                    | Remarks                                                               |
|----|-----------------------------------------------------|-----------------------------------------------------------------------------------------|-----------------------------------------------------------------------|
| 1  | USB I/O                                             | Same as floppy disk                                                                     |                                                                       |
| 2  | Operation priority between USB disk and floppy disk | USB Disk                                                                                |                                                                       |
| 3  | Format supported by USB disk                        | FAT16 and FAT32                                                                         |                                                                       |
| 4  | Support long file name                              | Support, but not displayed                                                              |                                                                       |
| 5  | File name format                                    | DOS 8.3 mode (8 digit prefix is viewable, suffix is 3 digits)                           | For instance: "清明<br>上河图.DST" will<br>be displayed as "清<br>明上~1.DST" |
| 6  | Support file name in Chinese                        | Support                                                                                 |                                                                       |
| 7  | Sub-directory operation                             | Support                                                                                 |                                                                       |
| 8  | Sub-directory limitation                            | No. It could be countless in theory                                                     |                                                                       |
| 9  | File number in one sub-directory                    | 400                                                                                     |                                                                       |
| 10 | Reading & writing error/ change USB                 | Back to disk management<br>or design management<br>interface, insert the disk<br>again. |                                                                       |
| 11 | Multi-logical disks in one USB                      | Support                                                                                 |                                                                       |
| 12 | Formatting USB                                      | Support                                                                                 |                                                                       |
| 13 | Installation of the letter base                     | Not Support                                                                             |                                                                       |
| 14 | Software update                                     | Support                                                                                 |                                                                       |
| 15 | Special character in file name                      | Support, except "\$".                                                                   |                                                                       |

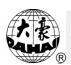

# **Appendix 3 Automatic Position Limitation Function Instructions for Apparel Embroidery**

#### A. Working Principle

The automatic position limitation function of single-head embroidery machine controller is to determine the embroidery range of the frame by setting the distance from the center of the frame to the origin (that is X-/Y position limitation optical coupler) and the actual frame size (unit: mm). If embroidery is to be done beyond such range, the controller will activate automatic protection to prevent damage to the mechanical parts of the embroidery machine.

#### B. Setting Method

- 1. Press " key to enter the interface for frame selection and position.
- 2. Press to enter frame parameter setting interface.

frame will automatically find the origin and confirm it.

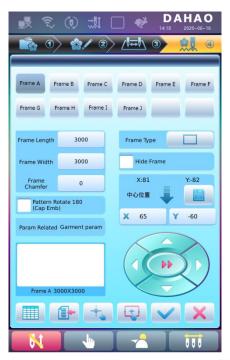

3. Press "Auto Frame Origin" and then press " . At this moment, the

130

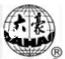

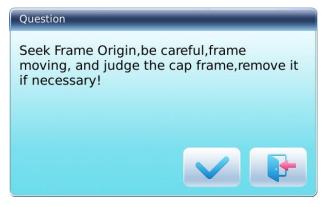

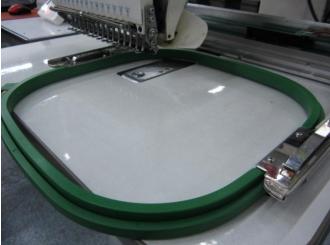

### 4. Clear the XY Displacement

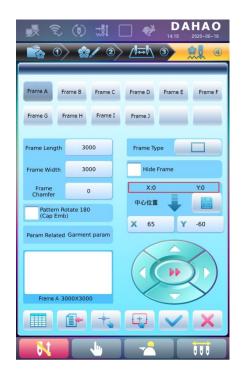

### 5. Manual Frame-moving

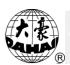

In the frame parameter setting interface, click the frame-moving key to move the frame to overlap its center with the needle hole.

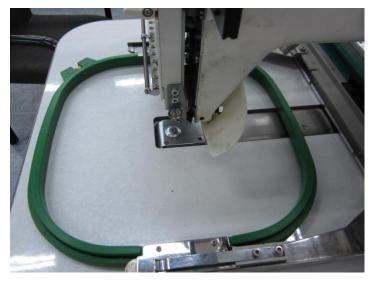

#### 6. Set Frame Center and Size

In the frame parameter setting interface, check the coordinates of XY, which is the position of frame center.

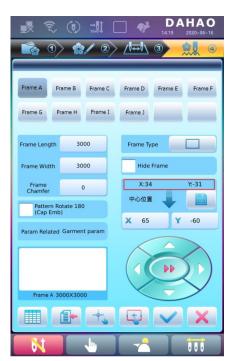

Press " key, where user can input the coordinates of XY in the frame parameter setting interface.

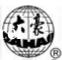

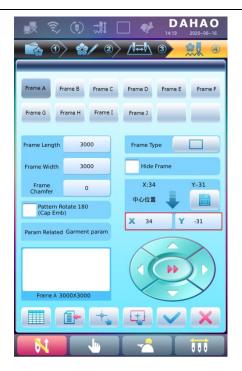

There are four parameters: "X direction center" means the distance at X direction between the frame center and X- direction position limitation optical coupler; "Y direction center" means the distance at Y direction between the frame center and Y+ direction position limitation optical coupler. "X direction frame size" means the embroidery range of the frame at X direction; "Y direction frame size" means the embroidery range of the frame at Y direction.

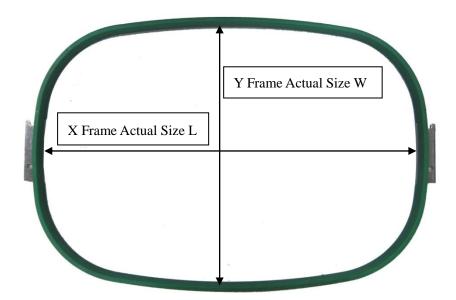

"X direction frame size" and "Y direction frame size" should be set according to the actual size of different frames. Note: this parameter need be set according to the actual embroidery range of the frame, for the apparel frame is usually not square.

T 1 • 1

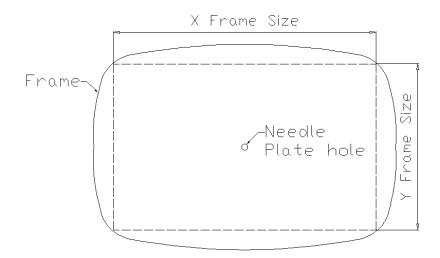

#### C. Cancel Position Limitation

Set "Frame Selection" as "No Frame", the position limitation function will be canceled and the software protection for the frame of flat embroidery will also become invalid.

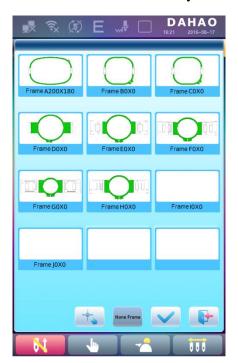

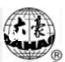

D. Common Frame Size (Unit: mm)

Frame 1:

Size: 550×375

Embroidery Range: 430×260

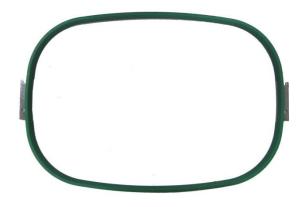

Frame 3: Size: 200

Embroidery Range: 150

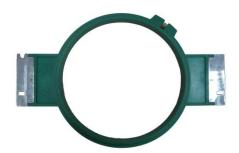

Frame 5: Size: 120

Embroidery Range: 90

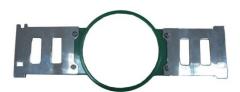

Frame 2:

Size: 290×290

Embroidery Range: 230×230

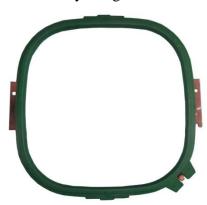

Frame 4: Size: 150

Embroidery Range: 100

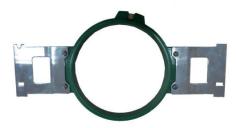

Frame 6: Size: 90

Embroidery Range: 40

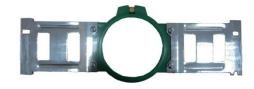

### **Appendix 4** A15 Controller Operation Quick Guide

### **Appendix 4 A15 Controller Operation Quick Guide**

### Part I. Embroidery

Pattern Management " ": memory pattern preview, letter pattern operation, delete pattern, pattern input/output, pattern function setting, etc.

#### A. Input Pattern

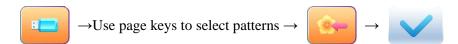

Common Parameter Setting " direction, angle, X/Y scaling, priority setting, etc.

#### C. Modify Embroidery Parameters: A01-A08: click to set.

": thread trimming, main shaft jog, frame setting, color-changing and start mode setting, manual frame-moving, speed adjustment, empty feed, etc.

#### E. Frame Selection and Position

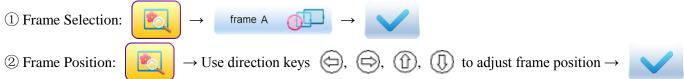

### F. Embroidery Confirmation

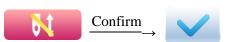

#### **Start Embroidery**

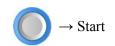

### B. Select Pattern for Embroidery

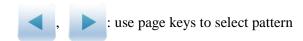

Color-changing Sequence Setting

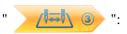

repeat, appliqué, needle bar color setting, etc.

#### **D.** Under this Interface: set color-changing sequence.

### H. Release Embroidery Confirmation

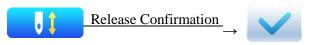

If user, after releasing embroidery confirmation, wants to embroidery the pattern again, user need operate from step B "Select Pattern for Embroidery" again.

### **Appendix 4** A15 Controller Operation Quick Guide

### **Part II. Manual Operation**

A. Manual Trimming

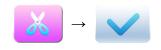

B. Manual Color-changing

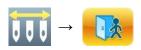

C. Main Shaft Jog

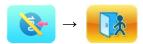

D. Manual Frame-moving

Direction Keys: (a), (b), (b); Speed Shift Key: (b)

- E. Empty Feed
- 1. Empty Feed and Return at Low Speed

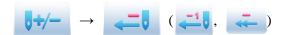

3. Locate the Last Color-changing Code

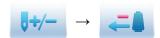

4. Locate the Next Color-changing Code

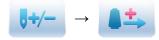

2. Empty Feed and Advance at low Speed

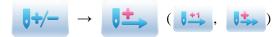

5. Empty Feed and Return at High Speed

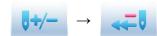

6. Empty Feed and Advance at High Speed

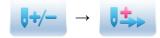

7. Return to Embroidery Start Point

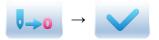

8. Return to Embroidery Stop Point

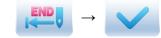